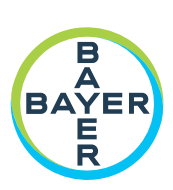

# **Manuel d'utilisation**

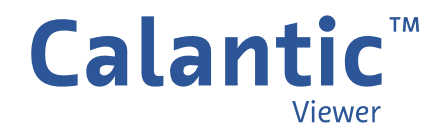

**PAGE VIERGE INSÉRÉE INTENTIONNELLEMENT**

Un glossaire des symboles utilisés dans Calantic™ Viewer figure dans le chapitre 1 de ce manuel.

**Suisse**

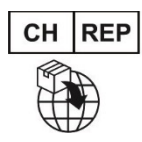

**Bayer (Schweiz) AG**<br>Uetlibergstrasse 132 8045 Zürich

#### **Promoteur australien**

Imaxeon Pty Ltd Unit 1, 38‐46 South Street Rydalmere NSW 2116 Australie Téléphone : 02 8845 4999<br>Télécopie : 02 8845 4998 02 8845 4998 Service clientèle : 1800 633 723

# Table des matières

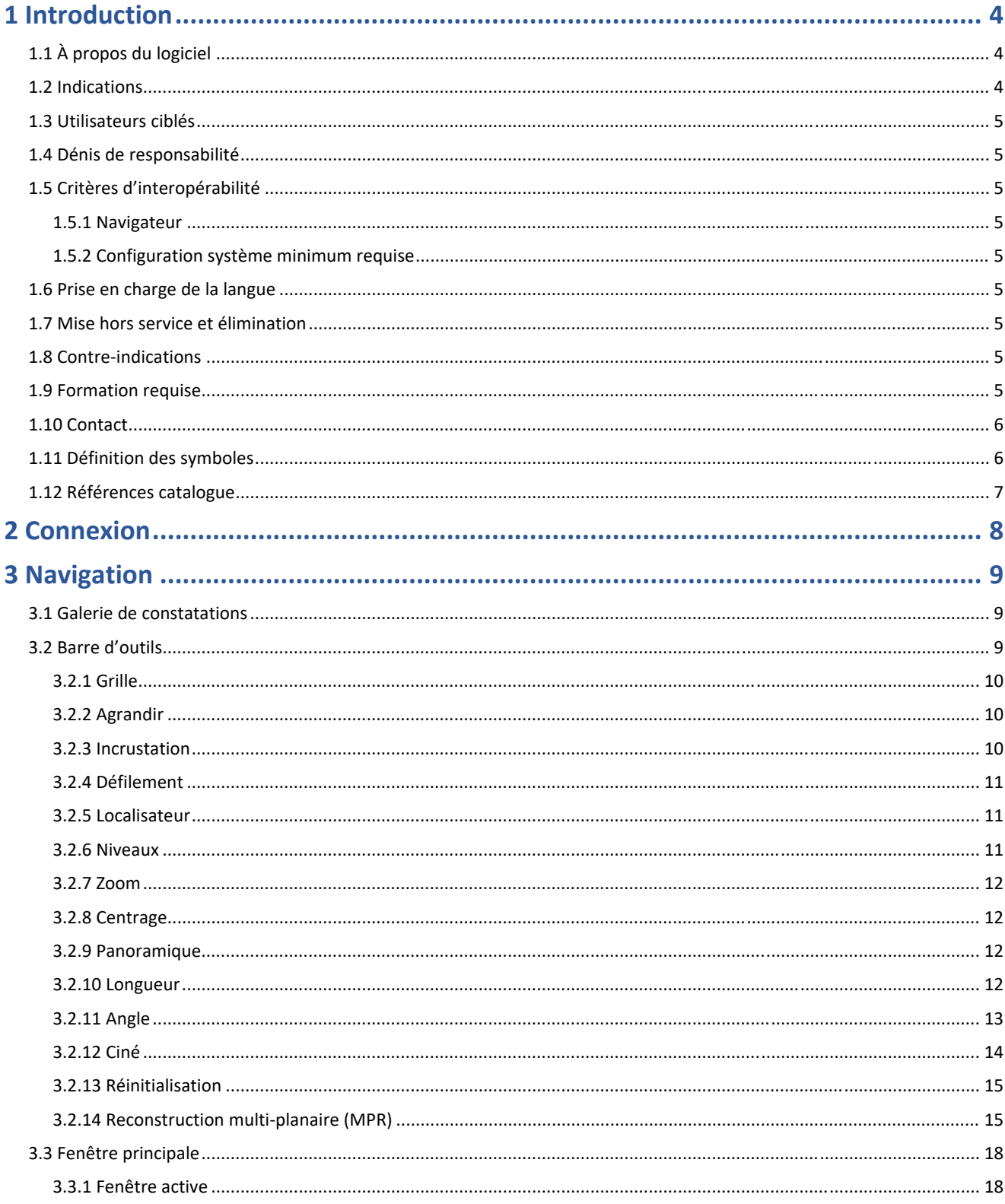

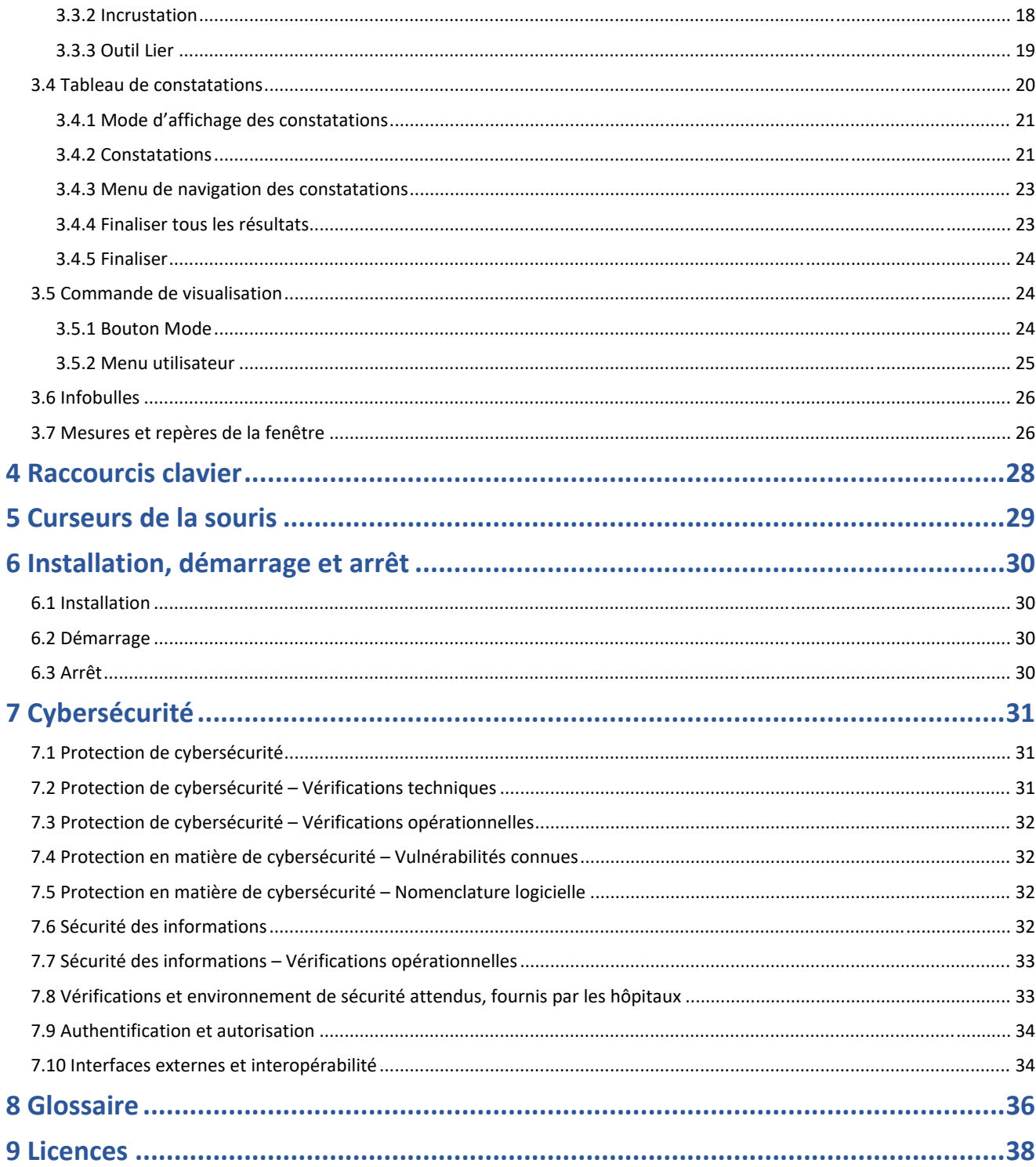

# **1 Introduction**

# **1.1 À propos du logiciel**

La visionneuse Calantic™ Viewer fait partie des solutions numériques Calantic. Ces solutions englobent plusieurs éléments en plus de Calantic Viewer :

- Calantic Marketplace and My Apps ;
- la plateforme Calantic Cloud ;
- le périphérique Calantic Edge.

Calantic Viewer est un outil logiciel d'analyse des images dédié à l'exploration des résultats des applications de post‐traitement des images (IPPA), comme par exemple celles qui détectent et définissent automatiquement la taille des nodules pulmonaires. Cette application de visualisation localisée sur le web ne prend donc pas de place et s'intègre dans le cadre du déroulement standard des tâches du radiologue. Calantic Viewer sert uniquement d'outil de visualisation des résultats et n'est pas destinée au diagnostic. Elle assiste le clinicien en lui fournissant des données cliniques pertinentes. Elle n'est pas conçue pour remplacer l'analyse des images et des résultats par le clinicien ni pour se substituer à son interprétation clinique.

**Remarque –** Calantic Viewer n'est pas destinée à être utilisée sur une plate‐forme mobile.

L'interface utilisateur de Calantic Viewer permet aux utilisateurs cliniques de visualiser les résultats des applications d'imagerie clinique numérique et de flux de travail, y compris des solutions reposant sur les IPPA, et d'accepter ou de rejeter les résultats (c'est‐à‐dire les images et les constatations acquises par les IPPA) avant de les transmettre éventuellement à des systèmes en aval comme PACS HIS, SIR et des systèmes d'établissement de rapports des services. Calantic Viewer fournit des fonctionnalités de visualisation d'images de base, permet de les manipuler et de mesurer, par exemple, les longueurs et les angles. Les mesures et les visualisations réalisées dans Calantic Viewer ne constituent pas de dossiers permanents et ne peuvent pas être publiées ni transférées au PACS.

**Remarque –** Le présent manuel d'utilisation est conçu pour les marchés internationaux. Les fonctionnalités et les applications cliniques disponibles peuvent varier selon le marché ou la configuration dans le même marché. Reportez-vous à la section 1.10 Contact du présent manuel pour joindre votre représentant Bayer agréé afin d'obtenir de plus amples informations.

Calantic Marketplace and My Apps permet aux clients tels que les radiologues d'accéder, à des fins d'analyse, à un ensemble organisé d'applications cliniques (p. ex. des solutions reposant sur l'intelligence artificielle) qui peuvent aider à simplifier le déroulement du travail de radiologie et à accroître son efficacité dans le cadre d'une stratégie plus vaste de gestion des maladies. Cette solution fournit l'accès à des applications et à des progiciels sur Calantic Marketplace accessibles par spécialité ou fournisseur, et permet d'acheter des applications à intégrer au flux de travail. Grâce à Calantic Marketplace and My Apps, les représentants de Bayer peuvent configurer les applications achetées par les clients et suivre l'utilisation ainsi que les performances.

La plateforme Calantic Cloud et le périphérique Calantic Edge constituent l'infrastructure principale qui permet l'exécution au quotidien de Calantic Marketplace and My Apps.

Le périphérique Calantic Edge offre une interface sûre et transparente de la plateforme Calantic Cloud avec diverses applications. Le périphérique Calantic Edge est une machine virtuelle (logiciel) déployée sur le site du client. Elle agit comme un routeur entre les systèmes hospitaliers et les applications cliniques.

### **1.2 Indications**

Calantic Viewer est une application logicielle autonome conçue pour permettre aux professionnels de santé qualifiés d'accéder à des résultats d'applications de flux de travail et d'imagerie clinique numérique. Elle permet d'afficher et de visualiser des images, puis de transférer des informations sur les constatations issues des applications de flux de travail et d'imagerie clinique numérique, y compris des IPPA. Calantic Viewer permet aux professionnels de soins de santé qualifiés d'analyser, d'accepter ou de rejeter les résultats générés par des applications et des solutions de flux de travail. Calantic Viewer n'est pas conçue pour détecter ni diagnostiquer une maladie dans le cadre de la gestion d'un patient.

### **1.3 Utilisateurs ciblés**

Les utilisateurs ciblés par Calantic Viewer incluent les professionnels de santé qualifiés qui l'utilisent dans le contexte d'un PACS et de systèmes d'établissement de rapports afin de signaler des constatations médicales observées sur des patients humains. Calantic Viewer est un outil d'aide à la décision et non pas un système de dossiers médicaux.

### **1.4 Dénis de responsabilité**

Le présent manuel d'utilisation est destiné aux marchés internationaux. Les fonctionnalités et les applications cliniques disponibles peuvent varier selon le marché ou la configuration dans le même marché. Reportez-vous à la section 1.10 Contact du présent manuel pour joindre votre représentant Bayer agréé afin d'obtenir de plus amples informations.

Les images d'écrans proposées dans ce manuel sont fournies à titre d'illustration uniquement. Il est possible que les écrans réels soient différents.

### **1.5 Critères d'interopérabilité**

### **1.5.1 Navigateur**

L'application Calantic Viewer est compatible avec les navigateurs web 64 bits, notamment Chrome, Safari, Firefox et Edge (version actuelle et version précédente). Le mode Reconstruction multi‐planaire (MPR) requiert la prise en charge de WebGL.

**Remarque –** Si Calantic Viewer est lancée sur un navigateur non pris en charge tel qu'Internet Explorer, un écran vierge (noir) s'affiche. Il convient alors de sortir de ce navigateur et de lancer l'application sur un navigateur pris en charge.

### **1.5.2 Configuration système minimum requise**

- UC : 2,5 GHz Intel Core i5
- RAM : 8 Go
- Résolution d'affichage : 1 440 x 900 pixels

### **1.6 Prise en charge de la langue**

Les infobulles, le texte des boutons et les incrustations sur les images sont dans la langue des paramètres du navigateur. Par défaut, l'interface utilisateur est en anglais.

### **1.7 Mise hors service et élimination**

Pour toute mise hors service et au rebut de cette application, veuillez contacter un représentant Bayer agréé ou un contact désigné pour le site.

### **1.8 Contre‐indications**

Aucune connue.

### **1.9 Formation requise**

Ce périphérique est conçu pour être utilisé par des professionnels de santé qualifiés et expérimentés en matière d'études d'imagerie de diagnostic.

### **1.10 Contact**

Pour envoyer des commentaires ou demander de l'assistance, veuillez utiliser le formulaire de contact de la page https://www.radiologysolutions.bayer.com/contact.

Communiquez tout incident grave survenu en relation avec ce dispositif à Bayer (https://www.radiologysolutions.bayer.com/contact) ainsi qu'à l'autorité européenne compétente locale (ou, le cas échéant, à l'autorité de réglementation appropriée du pays dans lequel l'incident s'est produit).

# **1.11 Définition des symboles**

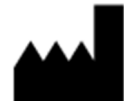

**Fabricant (ISO 15223‐1, 5.1.1)** Indique le fabricant du dispositif médical

**Rx Only Uniquement sur ordonnance (nº de dossier FDA‐2013‐N‐0125)** Mise en garde – En vertu de la loi fédérale américaine, ce dispositif ne peut être vendu que par un professionnel de la santé diplômé ou sur prescription médicale.

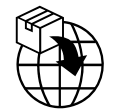

**Importateur (ISO 15223‐1, 5.1.8)** Indique l'entité qui importe le dispositif médical dans la localité

**REP** EC I

**Représentant agréé au sein de la Communauté européenne/l'Union européenne (ISO 15223‐1, 5.1.2)** Indique le représentant agréé au sein de la Communauté européenne/l'Union européenne.

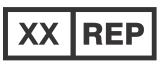

**Représentant autorisé dans un pays (ISO 20417 Section 6.1.2 (d)(1))** Indique le représentant autorisé pour un pays spécifique.

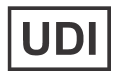

**Numéro de dispositif unique (ISO 15223‐1, 5.7.10)** Indique un support qui contient les informations sur l'identifiant unique de dispositif.

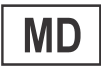

**Dispositif médical (ISO 15223‐ 1, 5.7.7)** Indique que l'article est un dispositif médical.

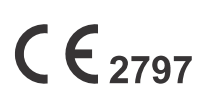

#### **Marquage CE (Directive UE 2017‐745, annexe V)**

Marquage par lequel un fabricant indique qu'un dispositif est conforme aux exigences applicables exposées dans le Règlement (UE) 2017/745 du Parlement européen et du Conseil du 5 avril 2017 et à d'autres directives d'harmonisation de l'Union en vigueur prévoyant son apposition (le marquage CE avec le numéro de l'organisme notifié s'applique aux dispositifs médicaux de Classe I [stérile], de Classe Im et de Classe II).

**Consultez le mode d'emploi ou consultez le mode d'emploi électronique (ISO 15223‐1, 5.4.3)** Indique que l'utilisateur doit consulter le mode d'emploi.

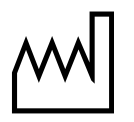

**Date de fabrication (ISO 15223‐1, 5.1.3)** Indique la date de fabrication du dispositif médical.

# **1.12 Références catalogue**

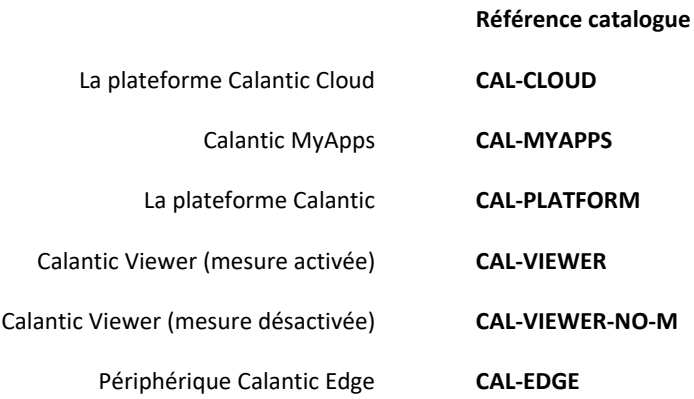

### **2 Connexion**

Lors de la première connexion à Calantic™ Viewer, une boîte de connexion apparaît pour demander un nom d'utilisateur et un mot de passe (Figure 1).

**Remarque –** Pour obtenir un nom d'utilisateur et un mot de passe pour la première connexion, contactez un représentant Bayer ou un contact désigné pour le site.

Saisissez ces informations, puis appuyez sur **Entrée** sur le clavier; ou cliquez sur **Rejoignez‐nous** pour les envoyer afin de les authentifier.

Si le nom d'utilisateur et le mot de passe sont valides, la connexion à Calantic Viewer est établie.

Si le nom d'utilisateur ou le mot de passe sont incorrects, un message d'erreur s'affiche. Il convient alors de saisir un autre nom d'utilisateur ou mot de passe, ou les deux.

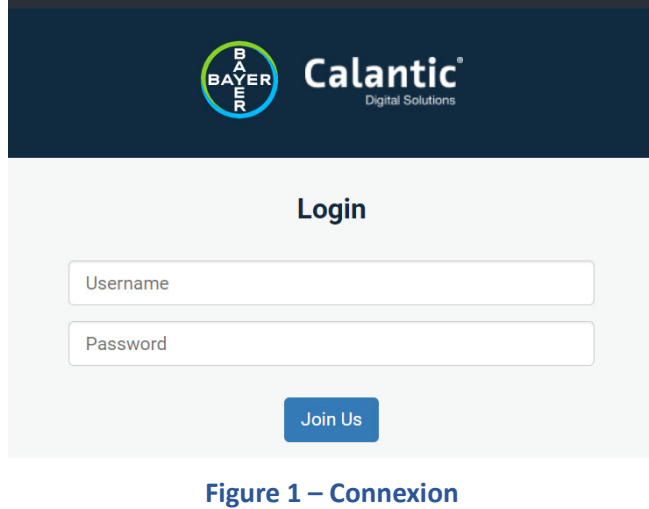

### **3 Navigation**

Comme indiqué à la Figure 2, Calantic™ Viewer comporte cinq éléments principaux :

- 1. Galerie de constatations
- 2. Barre d'outils
- 3. Fenêtre principale
- 4. Tableau de constatations
- 5. Commande de visualisation

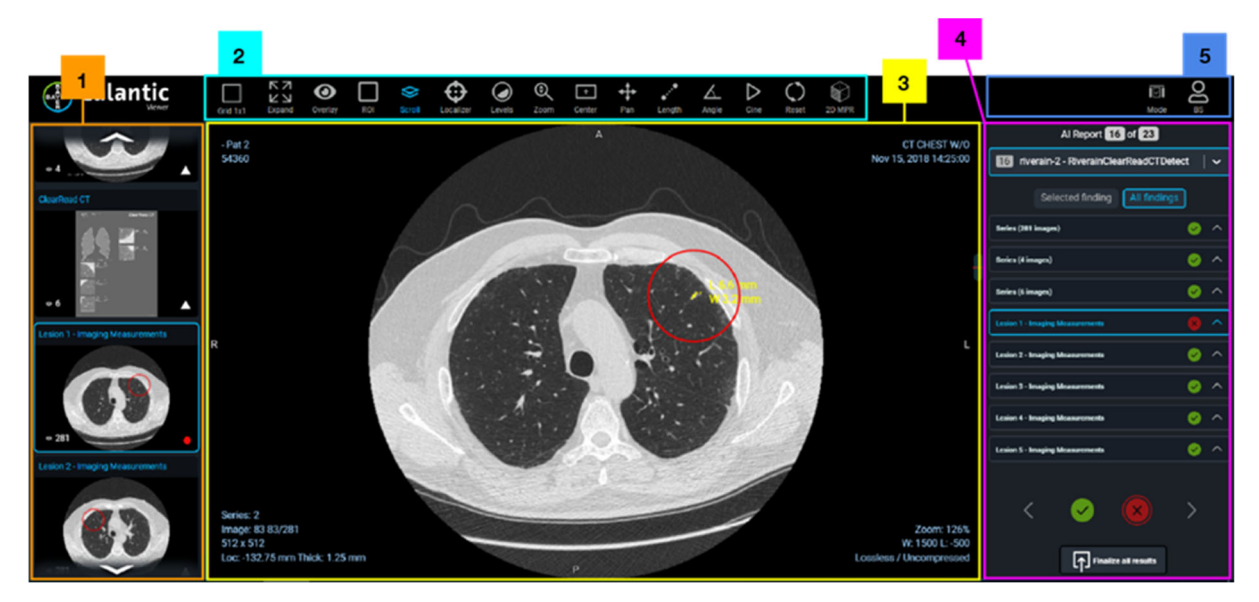

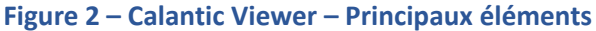

### **3.1 Galerie de constatations**

La Galerie des résultats contient un ensemble d'images miniatures organisées dans deux sections : séries et résultats. La section Séries contient les séries d'origine des images traitées par l'IPPA. (Si aucune série d'images originales n'est présente, il n'y aura pas de section de séries dans Galerie des résultats). La section Résultats contient chaque résultat individuel identifié par l'IPPA. Cliquez sur l'image miniature dans la Galerie des résultats pour la faire ressortir dans Viewer. (L'image miniature en surbrillance dans la Galerie des résultats est surlignée en bleu). Un cercle vert sur chaque image miniature (en bas à droite) indique que la constatation est passée en revue, un triangle blanc indique une constatation non passée en revue. La constatation ou la série concernée est affichée dans la fenêtre principale (cf. 3.3 Main Viewport), et est également identifiée dans le tableau des constatations (cf. 3.4 Tableau des constatations).

### **3.2 Barre d'outils**

Calantic Viewer comporte un ensemble d'outils complet (basé sur l'application de post-traitement d'imagerie) qui peut permettre de modifier la disposition de la fenêtre principale ou des images affichées dans cette fenêtre (cf. section 3.3 Fenêtre principale) pour une lecture optimale. Les divers outils disponibles via la barre d'outils pour manipuler les images affichées sont illustrés à la Figure 3.

On peut citer par exemple, l'affichage de plusieurs études en même temps, d'une fenêtre, d'une pile, d'un panoramique ou d'un zoom et la prise de mesures rapide au moyen des icônes de la barre d'outils, de la souris ou de raccourcis clavier (ces derniers apparaissent dans l'infobulle déclenchée par le survol de la souris sur l'outil de la barre d'outils).

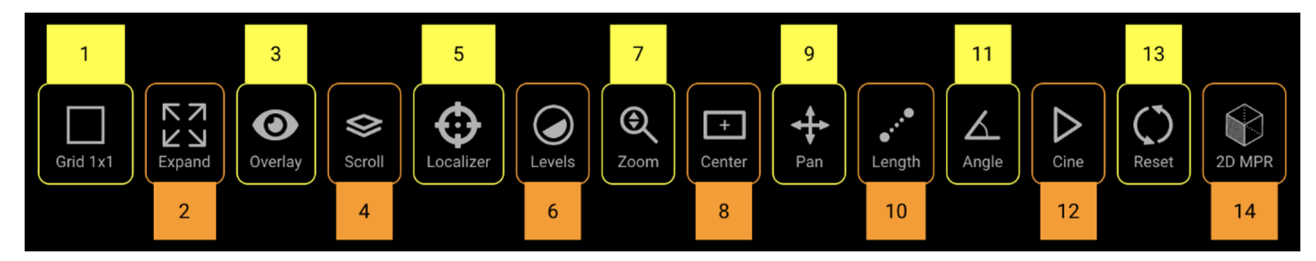

#### **Figure 3 – Barre d'outils – Présentation**

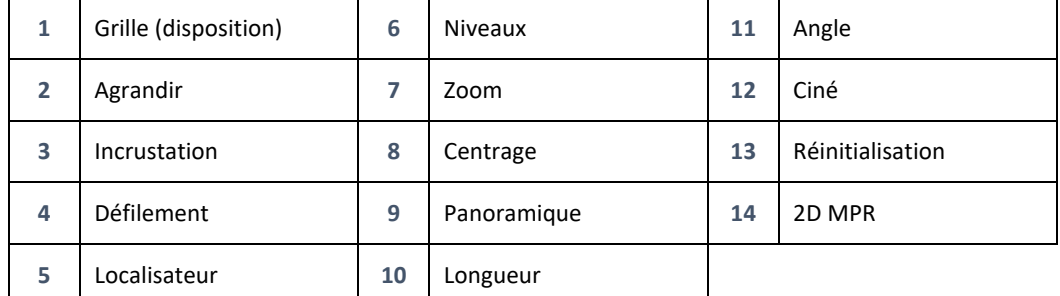

Les outils de la barre d'outils peuvent être invoqués/activés en cliquant sur l'icône ou au moyen des touches de raccourcis clavier (cf. 4 Raccourcis clavier). Lorsqu'un outil est sélectionné, l'image et le texte de l'élément virent au bleu.

### **3.2.1 Grille**

Lorsque l'outil **Grille** (disposition) (Figure 3, élément 1) est activé, un menu déroulant s'affiche avec les options de disposition de grille disponibles (Figure 4).

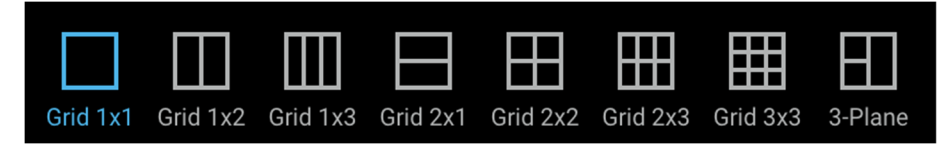

#### **Figure 4 – Options de disposition de grille**

Pour choisir une disposition de grille, il suffit de cliquer dessus. L'icône de disposition de grille sélectionnée vire au bleu et la fenêtre principale s'actualise en conséquence.

### **3.2.2 Agrandir**

Lorsque l'outil **Agrandir** est activé (Figure 3, élément 2), la grille de visualisation affiche uniquement la fenêtre active à la taille maximale. Cela n'a aucun effet sur une disposition 1×1 qui affiche déjà une seule fenêtre.

L'outil **Agrandir** agit comme une fonction de bascule (cliquez une fois pour activer, cliquez à nouveau pour désactiver). Lorsqu'il est activé, l'icône est bleue.

### **3.2.3 Incrustation**

Cliquer sur l'outil **Superposer** (Figure 3, point 3) pour basculer sur les options de superposition (Figure 5). **Mesures** (par exemple, mesures d'une lésion), **Repères** (par exemple, un cercle autour d'une région d'intérêt) et **Détails de l'image** dans le

coin des vues peuvent chacun être activés ou désactivés. Ces superpositions sont générées par les applications cliniques (le cas échéant), et non par Viewer.

Lorsqu'un élément est placé en incrustation sur l'écran, une icône d'œil ouvert s'affiche.

Lorsque l'incrustation est masquée, une icône en forme d'œil barrée s'affiche.

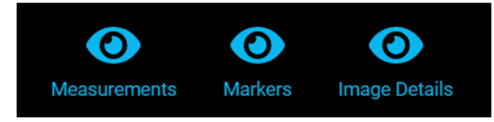

**Figure 5 – Options d'affichage en incrustation**

### **3.2.4 Défilement**

Lorsque l'outil **Défilement** (pile) est activé (Figure 3, élément 4), l'utilisateur peut faire défiler un ensemble d'images dans la fenêtre principale en maintenant le bouton gauche de la souris enfoncé sur la fenêtre principale tout en déplaçant la souris vers le haut ou le bas.

Lorsque la vue est active, tandis que le curseur de la souris est placé dessus, l'action de défilement est aussi active et peut être utilisée avec la molette de la souris. L'emplacement dans la pile est indiqué par la barre de défilement à droite de la fenêtre qui peut également s'employer à cette fin. L'emplacement de l'image actuellement affichée dans la pile figure dans le texte en bas à gauche de la fenêtre.

### **3.2.5 Localisateur**

Lorsque l'outil **Localisateur** est activé (Figure 3, élément 5), l'utilisateur peut synchroniser un emplacement anatomique spécifique dans une image sur plusieurs fenêtres. Lorsque vous cliquez avec le bouton gauche de la souris sur un emplacement source dans l'une des fenêtres (ou bien en maintenant le bouton enfoncé, puis en effectuant un déplacement), une croix verte apparaît à l'emplacement source et à l'emplacement anatomique correspondant dans les autres fenêtres qui disposent d'informations de positionnement et qui partagent un cadre de référence avec l'image source. Cet outil n'aura aucun effet lorsqu'il est utilisé avec une disposition 1×1.

### **3.2.6 Niveaux**

Lorsque l'outil **Niveaux** est activé (Figure 3, élément 6), il est possible de manipuler la largeur et le niveau de fenêtre pour l'image de la fenêtre active. La largeur de fenêtre correspond à la plage d'échelle de gris pouvant être affichée. Le niveau de fenêtre correspond au centre de la plage d'échelle de gris. Toute modification de la largeur et du niveau entraîne une modification du texte en incrustation de la fenêtre pour refléter les nouvelles valeurs numériques.

Lorsque la souris survole l'outil **Niveaux**, une liste de valeurs prédéfinies s'affiche (Figure 6). Pour des images TDM, cela permet d'appliquer rapidement des largeurs et des niveaux de fenêtre différents en les sélectionnant avec la souris ou en utilisant les raccourcis clavier (cf. 4 Raccourcis clavier). Pour les images IRM, ces valeurs sont désactivées. La ou les options de niveau actives apparaissent en bleu.

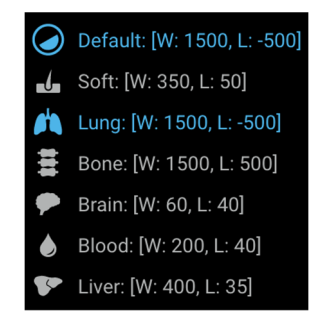

**Figure 6 – Options prédéfinies des niveaux**

### **3.2.7 Zoom**

Lorsque l'outil **Zoom** est activé (Figure 3, élément 7), il est possible de zoomer sur une zone spécifique de l'image pour l'agrandir. Dans une fenêtre active, la fonction Zoom s'obtient par défaut avec le bouton droit de la souris. En revanche, lorsque l'outil **Zoom** est sélectionné, l'agrandissement s'effectue avec le bouton gauche de la souris. Dans les deux cas, pour réduire ou augmenter le niveau de zoom, il convient de maintenir le bouton de la souris enfoncé (gauche ou droit) tout en déplaçant celle‐ci vers le haut ou vers le bas. Le niveau de zoom s'affiche en incrustation dans la fenêtre active et le pourcentage s'actualise au fur et à mesure de l'agrandissement.

### **3.2.8 Centrage**

Lorsque l'outil **Centrage** est activé (Figure 3, élément 8), la position de l'image dans la fenêtre active est réinitialisée de manière à ce que le centre de l'image soit aligné sur le centre de la fenêtre. Toute modification effectuée au moyen de l'outil **Panoramique** sera annulée.

### **3.2.9 Panoramique**

Lors de la manipulation des images, la zone d'intérêt peut sortir de la fenêtre principale. Il est possible d'employer l'outil **Panoramique** (Figure 3, élément 9) pour modifier la position de l'image dans la fenêtre.

Toute modification du panoramique est appliquée à toutes les images de la pile affichée dans la fenêtre principale. Selon la configuration actuelle de la souris, l'accès à l'outil **Panoramique** est conditionné à la sélection de certains autres outils (il est, par exemple, possible de maintenir appuyé le bouton central ou la molette de la souris tout en déplaçant cette dernière sur la fenêtre active pour obtenir un panoramique de l'image).

Procédez comme indiqué ci‐dessous pour effectuer un panoramique.

- 1. Sélectionnez l'image sur laquelle un panoramique doit être effectué dans la fenêtre active.
- 2. Sélectionnez l'outil **Panoramique** dans la barre d'outils (le curseur change pour indiquer que l'outil **Panoramique** est actif et son icône vire au bleu).
- 3. Cliquez sur l'image et faites‐la glisser dans la direction souhaitée.
- 4. Vous pouvez choisir le bouton de **centrage** pour revenir à la position d'origine.
- 5. Vous pouvez choisir le bouton de **réinitialisation** pour revenir à la position d'origine (panoramique) ainsi qu'au pourcentage de zoom et aux niveaux initiaux.

### **3.2.10 Longueur**

**Remarque –** Le présent manuel d'utilisation est conçu pour les marchés internationaux. Les fonctionnalités et les applications cliniques disponibles peuvent varier selon le marché ou la configuration dans le même marché. Reportezvous à la section 1.10 Contact du présent manuel pour joindre votre représentant Bayer agréé afin d'obtenir de plus amples informations.

**Remarque –** Les outils de mesure fournis dans Calantic Viewer permettent de mesurer la longueur avec une précision de +/‐2 mm et les angles avec une précision de +/‐ 2 degrés sur les images en fonction des informations de la taille des pixels DICOM fournies par le fichier d'image exclusivement. Ils ne sont pas destinés à corriger les éventuelles distorsions pouvant être présentes dans les images qu'ils reçoivent.

Lorsque l'outil **Longueur** est activé (Figure 3, élément 10), il est possible de mesurer les distances (en mm) sur l'image affichée à condition qu'elle prenne en charge les mesures de distance (c'est‐à‐dire qu'elle possède, par exemple, l'ensemble nécessaire de balises DICOM).

**Remarque –** L'outil **Longueur** n'est pas visible lorsqu'il est désactivé.

Procédez comme indiqué ci‐dessous pour mesurer une distance/longueur sur une image.

1. Sélectionnez l'outil **Longueur**.

- 2. Dans la fenêtre active, cliquez avec le bouton gauche de la souris sur l'emplacement de départ de la mesure de longueur.
- 3. Faites glisser la souris jusqu'à l'emplacement de fin de la mesure de longueur.

**Remarque –** Vous noterez que, lors du déplacement de la souris, la longueur mesurée est indiquée par une ligne en incrustation.

- 4. À l'extrémité de la longueur à déterminer, cliquez avec le bouton gauche de la souris.
- 5. La mesure de longueur s'affiche en incrustation à côté de la ligne de longueur correspondante (Figure 7).

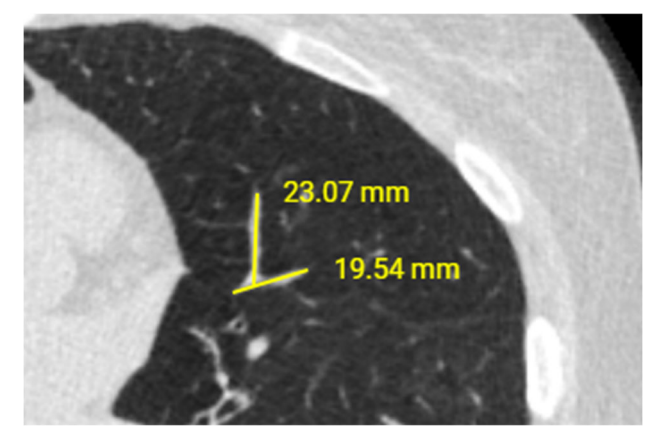

**Figure 7 – Incrustation de la mesure**

L'unité des mesures créées sur l'image est le millimètre.

Pour mettre à jour une mesure de longueur, déplacez le curseur de la souris à une extrémité de la ligne (début ou fin). Sélectionnez cette extrémité avec le bouton gauche de la souris et maintenez celui-ci enfoncé pour déplacer l'extrémité à l'endroit souhaité. Le texte indiquant la longueur mesurée s'actualise automatiquement.

Pour retirer la mesure d'une longueur effectuée précédemment, déplacez le curseur de la souris vers l'une des extrémités de la longueur mesurée. Sélectionnez la fin avec le bouton gauche de la souris et faites glisser la fin vers l'extérieur avec les limites de viewport de l'image. Relâchez le bouton de la souris. La longueur mesurée est retirée. Pour supprimer la mesure de la longueur, cliquez avec le bouton droit de la souris sur l'icône circulaire et cliquez sur **Supprimer la mesure**.

Les mesures actives virent au vert lorsque la souris passe dessus pour indiquer qu'elles sont concernées.

**Remarque –** Toutes les mesures (longueurs) créées le sont uniquement à titre d'indication pour aider lors de la visualisation des données et ne sont pas enregistrées ni sauvegardées de manière permanente dans Calantic Viewer. Les mesures effectuées ne sont pas transmises au PACS ni envoyées à un système d'établissement de rapports automatiquement une fois le rapport finalisé.

Lorsqu'un rapport est affiché dans la fenêtre active, cet outil est automatiquement désactivé. L'état activé est rétabli dès qu'une image adaptée est chargée dans la fenêtre active.

### **3.2.11 Angle**

**Remarque –** Le présent manuel d'utilisation est conçu pour les marchés internationaux. Les fonctionnalités et les applications cliniques disponibles peuvent varier selon le marché ou la configuration dans le même marché. Reportezvous à la section 1.10 Contact du présent manuel pour joindre votre représentant Bayer agréé afin d'obtenir de plus amples informations.

**Remarque –** Les outils de mesure fournis dans Calantic Viewer permettent de mesurer la longueur avec une précision de +/‐2 mm et les angles avec une précision de +/‐ 2 degrés sur les images en fonction des informations de la taille des pixels DICOM fournies par le fichier d'image exclusivement. Ils ne sont pas destinés à corriger les éventuelles distorsions pouvant être présentes dans les images qu'ils reçoivent.

Lorsque l'outil *Angle* est activé (Figure 3, élément 11), il est possible de mesurer les angles sur les images affichées.

**Remarque –** L'outil **Angle** n'est pas visible lorsqu'il est désactivé.

Procédez comme indiqué ci-dessous pour mesurer un angle sur l'image.

- 1. Sélectionnez l'outil **Angle**.
- 2. Dans la fenêtre active, cliquez avec le bouton gauche de la souris sur l'emplacement de départ de la mesure d'angle.
- 3. Déplacez la souris au sommet de l'angle à mesurer et cliquez avec le bouton gauche là où vous souhaitez placer ce sommet (Figure 8).
- 4. Déplacez la souris pour créer l'angle à mesurer, et cliquez avec le bouton gauche pour créer le point de fin de la mesure.

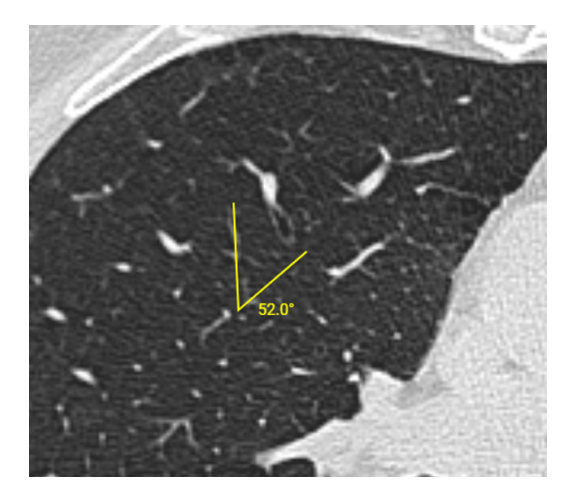

**Figure 8 – Outil Angle**

La mesure de l'angle s'affiche en incrustation à côté de l'angle dessiné sur l'image. Les mesures d'angles sont exprimées en degrés.

Pour actualiser une mesure d'angle, il suffit de cliquer avec le bouton gauche sur l'un des trois points (début, sommet ou fin) et de le faire glisser à l'endroit voulu. La valeur numérique de l'angle s'actualise automatiquement.

Pour effacer la mesure d'un angle précédemment créée, faites un clic gauche sur n'importe lequel de ces trois points (début, sommet ou fin) et faites glisser la souris à l'extérieur des limites de viewport de l'image. Pour supprimer la mesure de l'angle, cliquez avec le bouton droit de la souris sur l'icône circulaire et cliquez sur **Supprimer la mesure**.

**Remarque –** Toutes les mesures (angle) créées le sont uniquement à titre d'indication pour aider lors de la visualisation des données et ne sont pas enregistrées de manière permanente dans Calantic Viewer. Les mesures effectuées ne sont pas automatiquement transmises au PACS ni envoyées à un système d'établissement de rapports une fois le rapport finalisé.

Lorsqu'un rapport est affiché dans la fenêtre active, cet outil est automatiquement désactivé. L'état activé est rétabli dès qu'une image adaptée est chargée dans la fenêtre active.

### **3.2.12 Ciné**

Au lieu de faire défiler manuellement une série d'images, l'outil **Ciné** (Figure 3, élément 12) permet de faire défiler les images d'une pile dans la fenêtre active comme s'il s'agissait d'un clip vidéo Cette méthode est souvent employée avec les séries spatiales ou temporelles où nous avons un changement d'espace ou de temps entre deux images d'une série (courant dans les séries IRM/TDM).

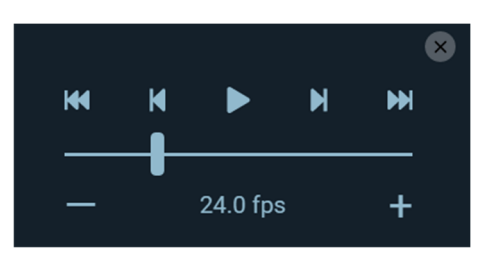

**Figure 9 – Commandes de l'outil Ciné**

Procédez comme indiqué ci‐dessous pour utiliser l'outil **Ciné**.

- 1. Sélectionnez la fenêtre active contenant la série d'images à traiter en mode ciné.
- 2. Sélectionnez l'outil **Ciné** avec la souris.
- 3. Les commandes de l'outil Ciné s'affichent alors (Figure 9).

Le curseur permet de changer la vitesse d'affichage des images (la vitesse de lecture).

Il est alors possible d'utiliser le bouton **Lecture**. Le clip vidéo commence ensuite (et le bouton de lecture se transforme en bouton d'arrêt).

Appuyez sur le bouton **Arrêt** pour interrompre le mode Ciné.

Les boutons **Image précédente** et **Image suivante** permettent d'avancer/de reculer d'une image dans la pile.

Les boutons **Passer à la première image** et **Passer à la dernière image** permettent de passer directement au début ou à la fin de la pile.

Pour faire disparaître ces commandes, il suffit d'appuyer à nouveau sur le bouton **Ciné**.

Lorsqu'un rapport est présent sur la fenêtre active, cet outil est automatiquement désactivé. L'état activé est rétabli dès qu'une image adaptée est chargée dans la fenêtre active.

### **3.2.13 Réinitialisation**

Lorsque l'outil de réinitialisation est activé (Figure 3, élément 13), le bouton **Réinit.** permet de rétablir la largeur et le niveau de fenêtre d'origine, et d'annuler les opérations de zoom et de panoramique. Ce rétablissement est appliqué à toutes les images de la pile dans la fenêtre active et toutes les manipulations précédentes sont supprimées.

Procédez comme indiqué ci‐dessous pour réinitialiser la fenêtre active.

- 1. Sélectionnez l'image à réinitialiser dans la fenêtre active (toutes les images de la pile seront réinitialisées).
- 2. Cliquez sur le bouton **Réinit.** Toutes les images de la fenêtre active seront réinitialisées.

### **3.2.14 Reconstruction multi‐planaire (MPR)**

**Remarque –** Le présent manuel d'utilisation est conçu pour les marchés internationaux. Les fonctionnalités et les applications cliniques disponibles peuvent varier selon le marché ou la configuration dans le même marché. Reportez-vous à la section 1.10 Contact du présent manuel pour joindre votre représentant Bayer agréé afin d'obtenir de plus amples informations.

Si une série se prêtant à la reconstruction est placée dans la fenêtre active, l'outil **2D MPR** apparaît (Figure 3, élément 14 ou Figure 10) et peut être sélectionné.

**Remarque –** L'outil **2D MPR** n'est pas visible lorsqu'il est désactivé.

Lorsque l'outil **2D MPR** est activé, Calantic Viewer passe en mode de reconstruction multi‐planaire (MPR). La reconstruction multi‐planaire peut être appliquée à une pile d'images si la série a une modalité (IRM, TDM, TEP, MN) et si le nombre d'images de la pile est supérieur à un. Si la série de la fenêtre active ne remplit pas ces critères, l'outil **2D MPR** n'est pas disponible.

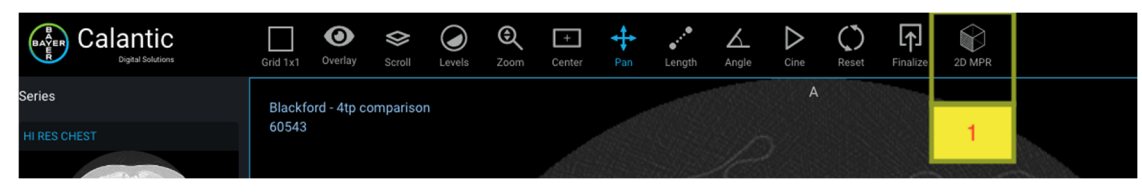

**Figure 10 – 2D MPR**

Lorsque le mode MPR est activé, une nouvelle disposition de fenêtres au format 1x3 s'affiche. Ces trois fenêtres contiennent des reconstitutions des données des plans orthogonaux XY, XZ et YZ pour obtenir les trois plans tangents, respectivement définis par les plans axial, sagittal et frontal (Figure 11). De plus, la barre d'outils est modifiée pour arborer un ensemble d'outils spécifiques du mode MPR (Figure 12). Ces boutons remplacent ceux de la barre d'outils standard de Calantic Viewer.

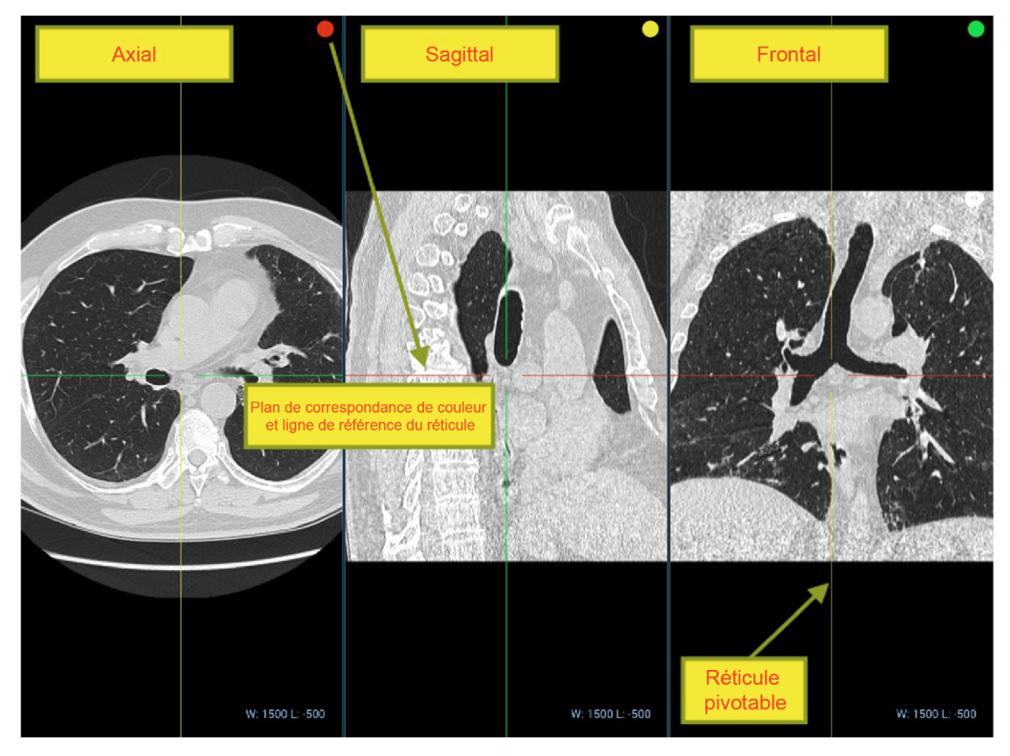

**Figure 11 – Fenêtres MPR (plans)**

Ces nouveaux boutons sont les suivants :

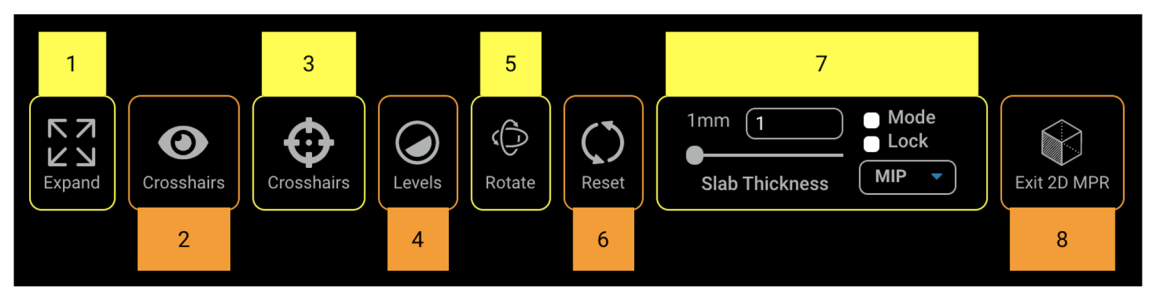

**Figure 12 – Barre d'outils MPR**

#### **1. Agrandir**

L'outil **Agrandir** se comporte de la même manière dans les modes par défaut et MPR.

#### **2. Réticule**

L'outil **Réticule** permet d'afficher le réticule en incrustation. Lorsque l'incrustation est masquée, l'outil **Réticule** est automatiquement désactivé tandis que Niveaux est activé, car il s'agit de l'outil par défaut. Lorsque l'incrustation est réactivée, l'outil **Réticule** est automatiquement réactivé.

Cet outil permet de masquer ou d'afficher le réticule (lignes rouge et verte illustrées à la Figure 13).

#### **3. Réticule**

Lorsque l'outil **Réticule** est activé, il est possible d'obtenir une rotation des trois axes X, Y et Z autour de l'origine des coordonnées tridimensionnelles en faisant glisser les points affichés sur chaque ligne du réticule dans chaque fenêtre (Figure 13).

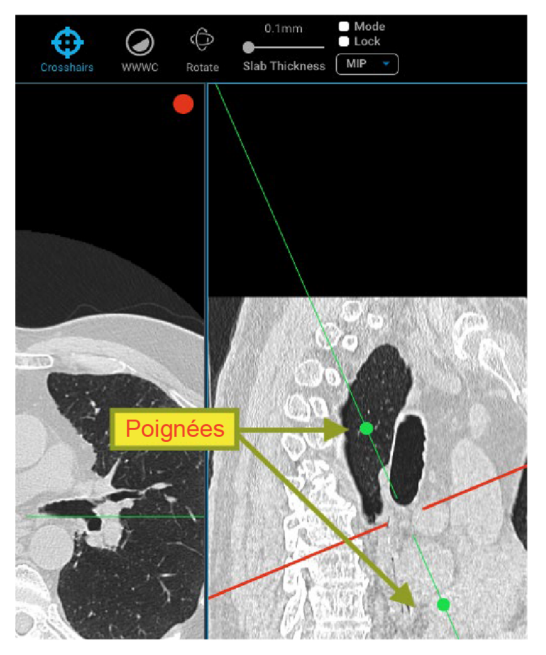

**Figure 13 – Réticule MPR (lignes rouge et verte) et poignées de ligne de référence**

#### **4. Niveaux**

Lorsque l'outil **Niveaux** est activé, le centre et le niveau de la fenêtre active peuvent être actualisés, et les valeurs correspondantes incrustées en bas à droite de la vue modifiée sont mises à jour en conséquence. Si la case de verrouillage est cochée, toute modification apportée à une fenêtre modifiera les autres.

#### **5. Rotation**

La fenêtre active peut être tournée arbitrairement autour de l'origine des coordonnées tridimensionnelles et la position du réticule de tous les plans devra être actualisée si cette option est activée. Pour faire tourner la fenêtre, sélectionnez l'outil **Rotation**, puis sélectionnez un emplacement dans la fenêtre au moyen du bouton de la souris pour le faire glisser.

#### **6. Réinitialisation**

L'outil **Réinit.** réinitialise l'orientation, l'épaisseur des volumes, la projection d'intensité, le réticule, le niveau de fenêtre et le centre de fenêtre en fonction des valeurs d'origine.

#### **7. Commandes d'épaisseur des volumes**

L'outil **Commandes d'épaisseur des volumes** permet de contrôler l'épaisseur des volumes, le mode, le verrouillage et le mode de fonctionnement.

 **Entrées relatives à l'épaisseur des volumes :** curseur ou entrée numérique permettant de définir la distance entre les plans de découpage, en ajustant le plus loin et le plus proche par rapport au point focal de la caméra (mesures en millimètres).

- **Mode de fonctionnement (MIP, MINP, Avg IP) :** les profils de projection d'intensité maximal, minimal et moyen peuvent être sélectionnés dans le menu déroulant à droite de la plage d'entrée de l'épaisseur des volumes dans la barre d'outils.
- **Verrouillage :** lorsque cette case est cochée (sélectionnée), les modifications apportées à l'épaisseur des volumes et aux profils de projection d'intensité sont appliquées à toutes les fenêtres au lieu de se limiter à la fenêtre active.
- **Mode** : active ou désactive les modifications d'épaisseur de volume et de profils de projection d'intensité appliquées à la fenêtre. Ce bouton vérifie automatiquement si l'utilisateur change l'épaisseur des volumes avant d'activer le mode.

#### **8. Quitter 2D MPR**

Ce bouton permet de quitter le mode 2D MPR et de retourner à la dernière série ou lésion affichée dans la fenêtre avant son activation. La disposition est au format 1×1.

### **3.3 Fenêtre principale**

La fenêtre principale (Figure 2) affiche les images liées à la constatation individuelle en cours d'analyse. Elle permet à l'utilisateur d'interagir avec les images par le biais des commandes de la souris. Selon la disposition de la grille, la fenêtre principale peut être divisée en plusieurs sous‐fenêtres.

### **3.3.1 Fenêtre active**

La fenêtre principale peut contenir plusieurs fenêtres en fonction de la grille de disposition. Parmi cet ensemble de fenêtres, la fenêtre active correspond à celle qui est sélectionnée. Elle est indiquée par un contour bleu qui l'entoure (Figure 2).

### **3.3.2 Incrustation**

Il existe trois types d'incrustation sur l'image : incrustation de texte, incrustation d'annotations et incrustation de repères (cf. section 3.2.3 Incrustation). Chaque type d'incrustation peut être activé et désactivé au moyen de l'outil **Incrustation**.

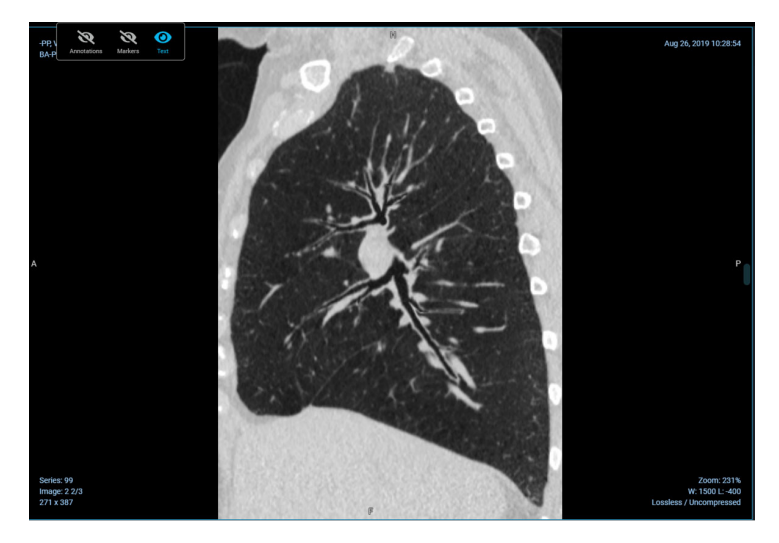

**Figure 14 – Incrustation de texte**

L'incrustation de texte entoure les images d'une fenêtre et contient des informations sur l'étude, le patient et l'image.

L'incrustation de texte **Informations sur l'étude** comprend :

- la description de l'étude ;
- la date et l'heure de l'examen ;
- le numéro de la série.

L'incrustation de texte **Informations sur le patient** comprend :

- le nom du patient ;
- l'ID du patient.

L'incrustation de texte **Informations sur l'image** comprend :

- le numéro d'instance ;
- les dimensions de l'image ;
- le pourcentage de zoom ;
- la compression de l'image ;
- la largeur et le niveau de la fenêtre ;
- l'emplacement de la coupe ;
- l'épaisseur de la coupe.

Bon nombre des outils disponibles actualiseront ces valeurs en fonction de leur interaction avec la pile d'images (faire défiler les images d'une pile changera par exemple l'emplacement de la coupe).

### **3.3.3 Outil Lier**

L'outil Lier (Figure 15) se trouve dans le coin supérieur gauche de chaque fenêtre (icône verte). Il sert à lier des données de la fenêtre. Ilsuffit de cliquer dessus pour afficher une grille des autres vues ou groupes de vues avec lesquels établir desliens.

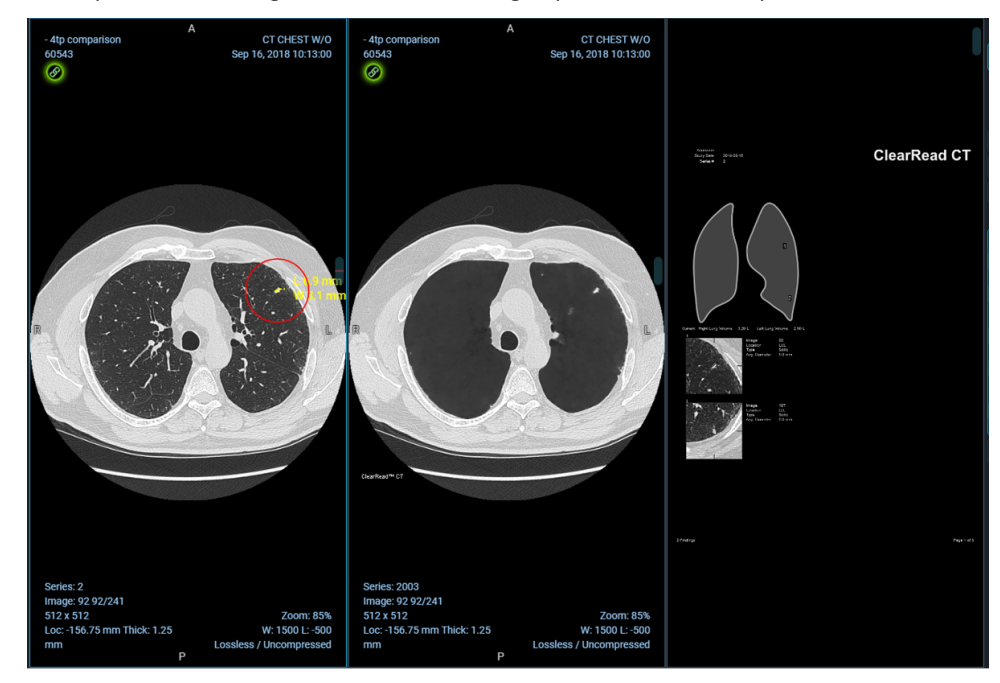

**Figure 15 – Outil Lier**

Les vues liées se déplaceront ensemble lors du défilement des images. Pour annuler les liens d'une vue, cliquez de nouveau sur son outil **Lier**.

### **3.4 Tableau de constatations**

**Remarque –** Les constatations des applications cliniques offrent des ressources de données aux professionnels de santé qualifiés et ne sont pas destinées à constituer une source d'avis médicaux ni à remplacer un jugement médical professionnel, un diagnostic ou un traitement. Les constatations et les données doivent être analysées par un professionnel de santé qualifié. Il convient de ne pas se fier uniquement aux constatations des applications. Elles doivent toutes être revues par un professionnel de la santé qualifié.

Une constatation inclut les informations cliniques (c'est‐à‐dire les images et les mesures d'imagerie) acquises par l'application ou les applications cliniques. Une application clinique peut, par exemple, identifier trois lésions sur une coupe TDM, chaque lésion étant considérée comme une constatation. Le type de constatation peut varier en fonction de l'application clinique selon ce qu'elle produit.

Dans la section Tableau de constatations de Calantic Viewer (*Figure 16*), il est possible de modifier le rapport d'application clinique sélectionné (lorsque le cas chargé dispose de plus d'un rapport d'application clinique associé), de changer la vue du tableau afin d'afficher toutes les constatations ou juste celles sélectionnées, d'approuver et de rejeter les constatations IA, de naviguer dans toutes les constatations et de finaliser les résultats à partir du rapport d'application clinique chargé.

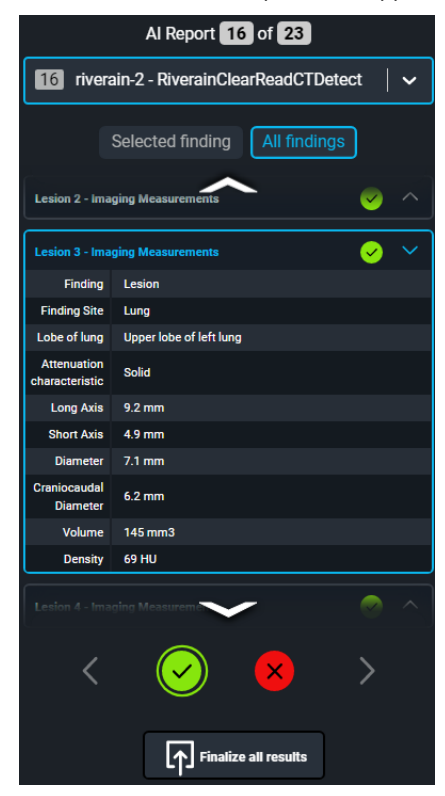

**Figure 16 – Tableau de constatations**

### **3.4.1 Mode d'affichage des constatations**

Un bouton permet de commuter le mode d'affichage des constatations (Figure 17) et de fournir des options pour visualiser toutes les constatations associées au rapport d'application clinique actuel ou seulement la constatation actuellement sélectionnée.

Lorsque le bouton **Constatation sélectionnée** est actif, un seul résultat apparaît qui peut être accepté ou rejeté au moyen de l'icône affichée dessus ou des boutons d'acceptation et de rejet du menu de navigation des résultats (cf. section 3.4.2 Constatations).

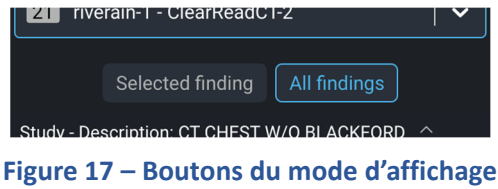

### **3.4.2 Constatations**

Dans la section Constatations, toutes les constatations sont affichées de façon structurée. Elles apparaissent toujours à l'intérieur d'un groupe de constatations (Figure 18). Elles peuvent être parcourues et entièrement acceptées ou rejetées au moyen du menu de navigation des constatations.

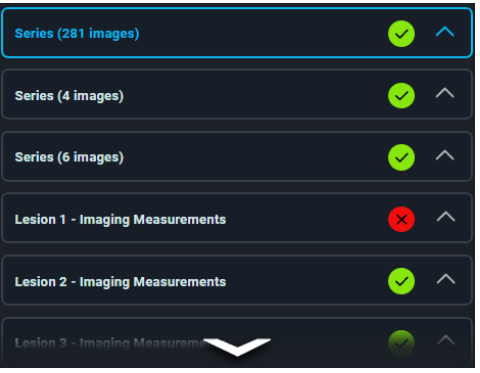

**Figure 18 – Types de constatations**

La constatation sélectionnée apparaît toujours en bleu. Lorsque la sélection change, l'image ou la constatation affichée dans la fenêtre active change aussi.

Chaque constatation individuelle comporte une icône avec son statut d'acceptation ou de rejet actuel (vert pour acceptée, rouge pour rejetée). Il est possible de cliquer sur cette icône pour faire basculer le statut d'acceptation de la constatation correspondante. Ces constatations individuelles sont affichées dans une vue comprimée par défaut et ne révèlent leurs détails qu'une fois sélectionnées.

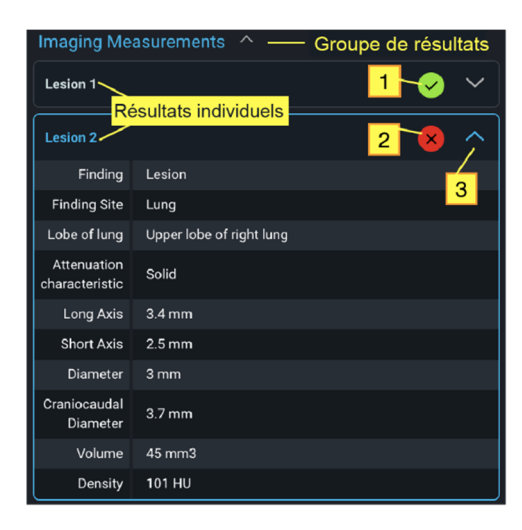

**Figure 19 – Groupes de constatations**

Comme indiqué dans la Figure 19, Lésion 1 et Lésion 2 sont des constatations individuelles du groupe de constatations Mesures d'imagerie. Lésion 2 est la constatation sélectionnée ; elle peut être visualisée dans une vue développée.

- **1.** La constatation individuelle Lésion 1 est acceptée ; en revanche, un clic sur l'icône permettra de rejeter cette constatation.
- **2.** La constatation individuelle Lésion 2 est rejetée ; en revanche, un clic sur l'icône permettra d'accepter cette constatation.
- **3.** Icône agrandir/comprimer : cette icône permet de comprimer manuellement une constatation sélectionnée.

**Remarque –** La constatation peut changer selon les données et les images acquises à partir des applications cliniques.

Par exemple, pour un rapport inclus dans une série d'images TDM ClearRead de Riverain :

- Le rapport contient un résumé des mesures d'imagerie qui sont incluses séparément en tant que constatations propres.
- Si une mesure d'imagerie ou plus sont rejetées, le rapport de la série d'images doit être rejeté.

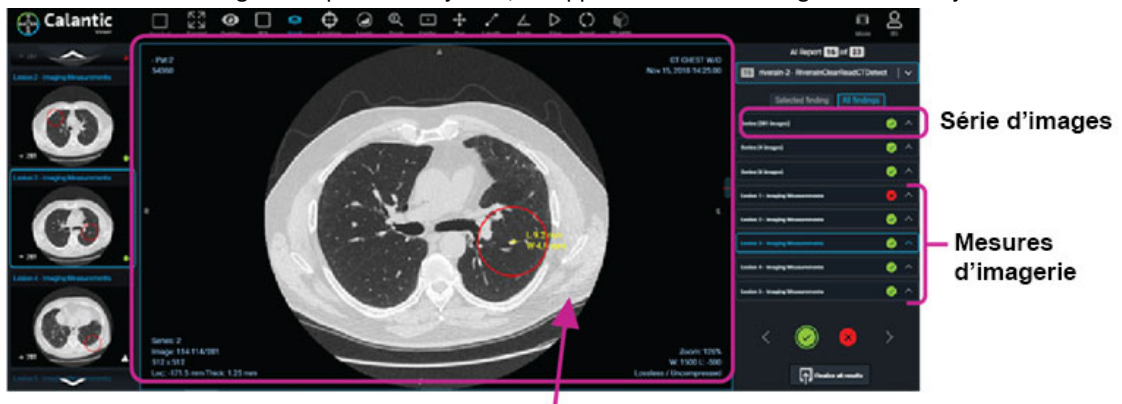

Rapport contenu dans la série d'images

 Le cas échéant, l'application Riverain peut être configurée de manière à ne pas générer le rapport synthétique inclus dans la série d'images.

### **3.4.3 Menu de navigation des constatations**

Le menu de navigation des constatations (Figure 20) permet de naviguer dans le tableau des constatations. Il comporte des boutons pour sélectionner la constatation suivante ou précédente ainsi que des boutons pour accepter ou rejeter la constatation sélectionnée.

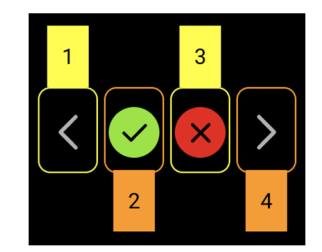

#### **Figure 20 – Menu de navigation des constatations**

Les boutons du menu de navigation des constatations figurent ci-dessous.

**1. Constatation précédente :** permet de sélectionner la constatation qui précède la constatation actuellement sélectionnée.

S'il n'existe aucune constatation avant celle actuellement sélectionnée, ce bouton se rapportera à la dernière constatation en établissant une boucle bidirectionnelle dans la liste des constatations.

- **2. Accepter la constatation sélectionnée :** cliquez sur ce bouton pour accepter la constatation sélectionnée. Le bouton se désactive une fois que la constatation est acceptée.
- **3. Rejeter la constatation sélectionnée :** cliquez sur ce bouton pour rejeter la constatation sélectionnée. Le bouton se désactive une fois que la constatation est rejetée.
- **4. Constatation suivante :** sélectionne la constatation située après celle actuellement sélectionnée.

Si la constatation sélectionnée est la dernière d'un groupe de constatations et que le mode d'affichage est « Toutes les constatations », le groupe de constatations suivant est sélectionné.

S'il n'existe aucune constatation après celle actuellement sélectionnée, ce bouton se rapportera au premier groupe de constatations en établissant une boucle bidirectionnelle dans la liste des constatations.

**Remarque –** Calantic Viewer permet aux professionnels de santé qualifiés d'analyser les constatations et de les accepter ou de les rejeter. Dans certains cas, un professionnel pourra être d'accord avec certaines des constatations, mais pas avec toutes. Les résultats apparaîtront alors comme partiellement acceptés dans la galerie des applications.

### **3.4.4 Finaliser tous les résultats**

Une fois l'ensemble des constatations acceptées ou rejetées, cliquez sur le bouton **Finaliser tous les résultats**. Un message de confirmation s'affiche (Figure 21).

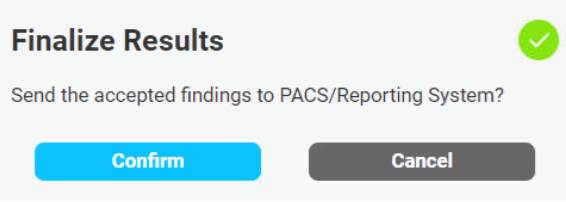

**Figure 21 – Confirmer l'action de finalisation**

Une fois la finalisation confirmée, le périphérique Edge :

- envoie les constatations acceptées au système d'établissement des rapports ;
- envoie les séries d'images acceptées au PACS pour être stockées.

Le bouton **de finalisation** et les boutons **d'acceptation et de rejet** sont alors désactivés, et aucune autre mise à jour ne peut être effectuée. Le logiciel Calantic n'est pas le système d'enregistrement des résultats (c'est-à-dire des images et des constatations) acquis à partir des applications cliniques.

**Remarque :** Avant de cliquer sur le bouton **Finaliser tous les résultat**s, il est préférable de réaliser un examen de chaque image, rapport et résultat détaillé. Si des constatations ne sont pas acceptées ou rejetées par l'utilisateur, un message de confirmation s'affiche.

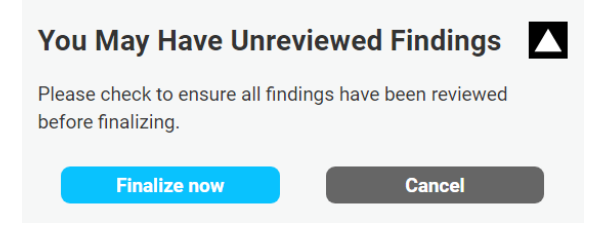

Les constatations sont automatiquement acceptées par défaut en cliquant sur **Finaliser maintenant**.

### **3.4.5 Finaliser**

Une fois l'ensemble des constatations acceptées ou rejetées, appuyez sur le bouton **Finaliser**. Le périphérique Edge :

- envoie les mesures acceptées depuis les applications cliniques au système d'établissement des rapports ;
- envoie les séries d'images acceptées depuis les applications cliniques au PACS pour être stockées.

Le bouton **Finaliser** et les boutons **Accepter/Rejeter** sont ensuite désactivés, et aucune autre mise à jour ne peut être effectuée.

En cas d'activation intempestive du bouton **Finaliser**, veuillez contacter le service technique de Bayer.

### **3.5 Commande de visualisation**

### **3.5.1 Bouton Mode**

Le bouton **Mode** s'active d'un clic de la souris. Il réduit la galerie et le tableau de constatations, afin de laisser le champ libre à la fenêtre principale (Figure 22). Pour réafficher la galerie et le tableau de constatations, il suffit de cliquer à nouveau sur le bouton **Mode**.

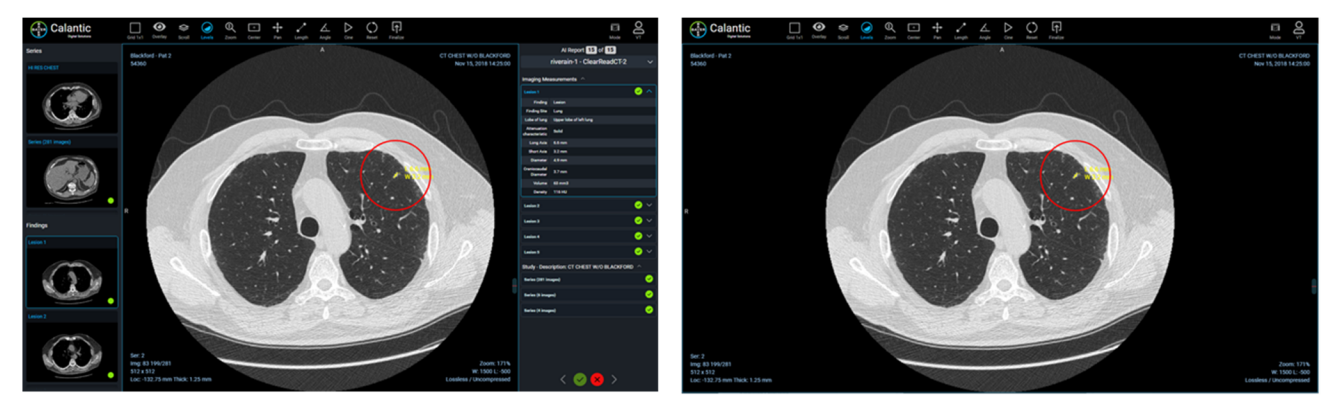

Figure 22 - GAUCHE : vue standard avec panneaux de droite et de gauche affichés ; DROITE : vue réduite **avec panneaux de droite et de gauche masqués, et fenêtre principale agrandie**

### **3.5.2 Menu utilisateur**

Lorsqu'il est sélectionné, le menu utilisateur affiche une liste d'options dans un sous‐menu (Figure 23).

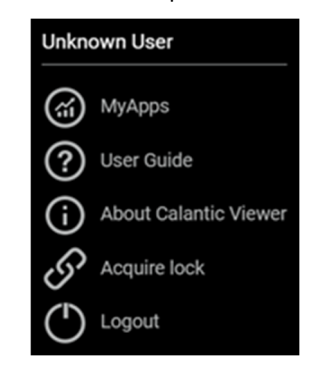

**Figure 23 – Menu utilisateur**

Cette liste contient les éléments suivants :

- L'utilisateur actuellement connecté (par exemple, « Utilisateur inconnu »).
- **MyApps :** cliquez pour ouvrir l'application Calantic Marketplace and My Apps. La page de destination est Gestion des applis > Mes applications.
- **Manuel d'utilisation :** cliquez pour visualiser, télécharger ou imprimer le manuel d'utilisation de Calantic Viewer.
- **À propos de Calantic Viewer** (Figure 24) : cliquez pour visualiser des détails sur le logiciel, notamment :
	- o **Version de Calantic :** la version du logiciel de Calantic Viewer.
	- o **Numéro de build :**
		- Hash du build : le commit hash du code utilisé pour élaborer cette version de Viewer.
	- o **Date de fabrication**

### **About Calantic Viewer**

Software Version: 1.0.1 Build Number: 8d839785987b74ed463b534c601564cfae9a2d96 Date of Manufacture: 2022-09-13

#### **Figure 24 – À propos de Calantic Viewer**

 **Obtenir le verrouillage :** permet à un utilisateur d'obtenir le verrouillage sur un rapport qui aurait été verrouillé par un autre. Cette option ne sera pas disponible dans le menu si un verrouillage est déjà obtenu sur un rapport respectif.

Lorsque cette option est sélectionnée, une boîte de confirmation s'affiche pour expliquer que cette action transférera le verrouillage au nouvel utilisateur (Figure 25).

**Remarque –** Pour permettre au deuxième utilisateur de finaliser les résultats, le premier utilisateur (celui qui a ouvert le rapport en premier) doit obligatoirement lui octroyer ce droit.

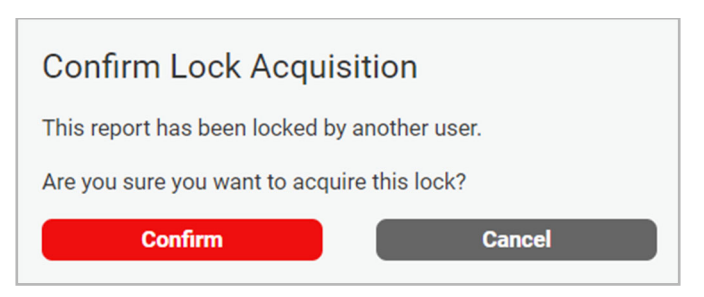

**Figure 25 – Confirmation de l'obtention du verrouillage**

**Déconnexion :** permet à l'utilisateur de se déconnecter de Viewer.

### **3.6 Infobulles**

Des infobulles s'affichent pour de nombreux boutons de Calantic Viewer. Elles apparaissent lorsque la souris survole un élément. Une infobulle indique la touche de raccourci qui équivaut à la sélection avec la souris.

### **3.7 Mesures et repères de la fenêtre**

 **Mesures :** représentent une mesure avec la taille numérique et une représentation graphique (c.à‐d. des lignes) reproduites sur l'image dans Viewport produite par des applications cliniques (Figure 26).

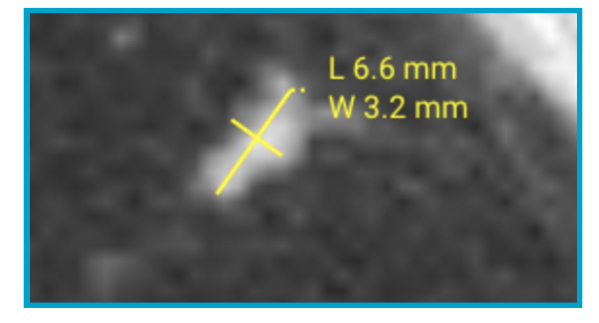

**Figure 26 – Exemple d'annotation montrant les dimensions d'une lésion identifiée**

 **Repères :** indiqués par un cercle rouge incrusté sur l'image dans la fenêtre (Figure 27). Ils identifient l'emplacement de la région d'intérêt (ROI) ou de la constatation produite à partir d'applications cliniques distinctes et indépendantes, et non pas de Calantic Viewer, dans la pile d'images affichée. Ils ne transmettent pas de signification sémantique concernant la ROI et ne sont pas conçus pour attirer l'attention des professionnels de santé qualifiés sur des parties de l'image pouvant révéler des anomalies. Ils constituent uniquement des outils visuels (le cercle rouge autour d'une ROI, par exemple) qui aide à identifier la région d'intérêt dans la fenêtre.

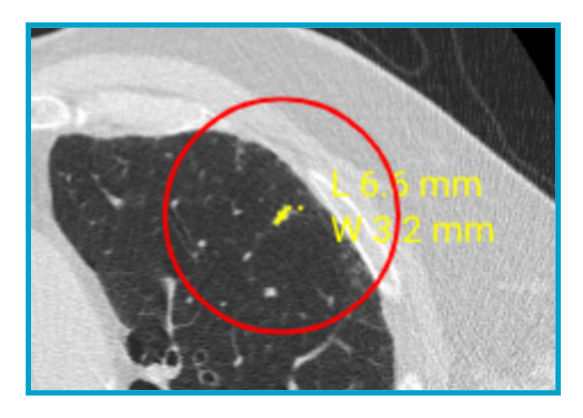

### **Figure 27 – Cercle rouge indiquant l'emplacement de la constatation (région d'intérêt) sur l'image produite par l'application clinique**

Annotations et repères disponibles dans la fenêtre :

- **Annotations :**
	- **Bidirectionelles :** des mesures bidirectionnelles.
- **Repères :**
	- **Repères de constatations :** des cercles rouges qui entourent les mesures dans la fenêtre ; ils peuvent être visibles ou masqués.

# **4 Raccourcis clavier**

**Remarque –** Les raccourcis clavier illustrés dans ce tableau peuvent ne pas s'appliquer à tous les types d'examen ou de rapport d'applications cliniques.

Cette section répertorie les raccourcis clavier disponibles. Ils figurent également dans les infobulles qui s'affichent lorsque la souris survole divers éléments de Calantic™ Viewer.

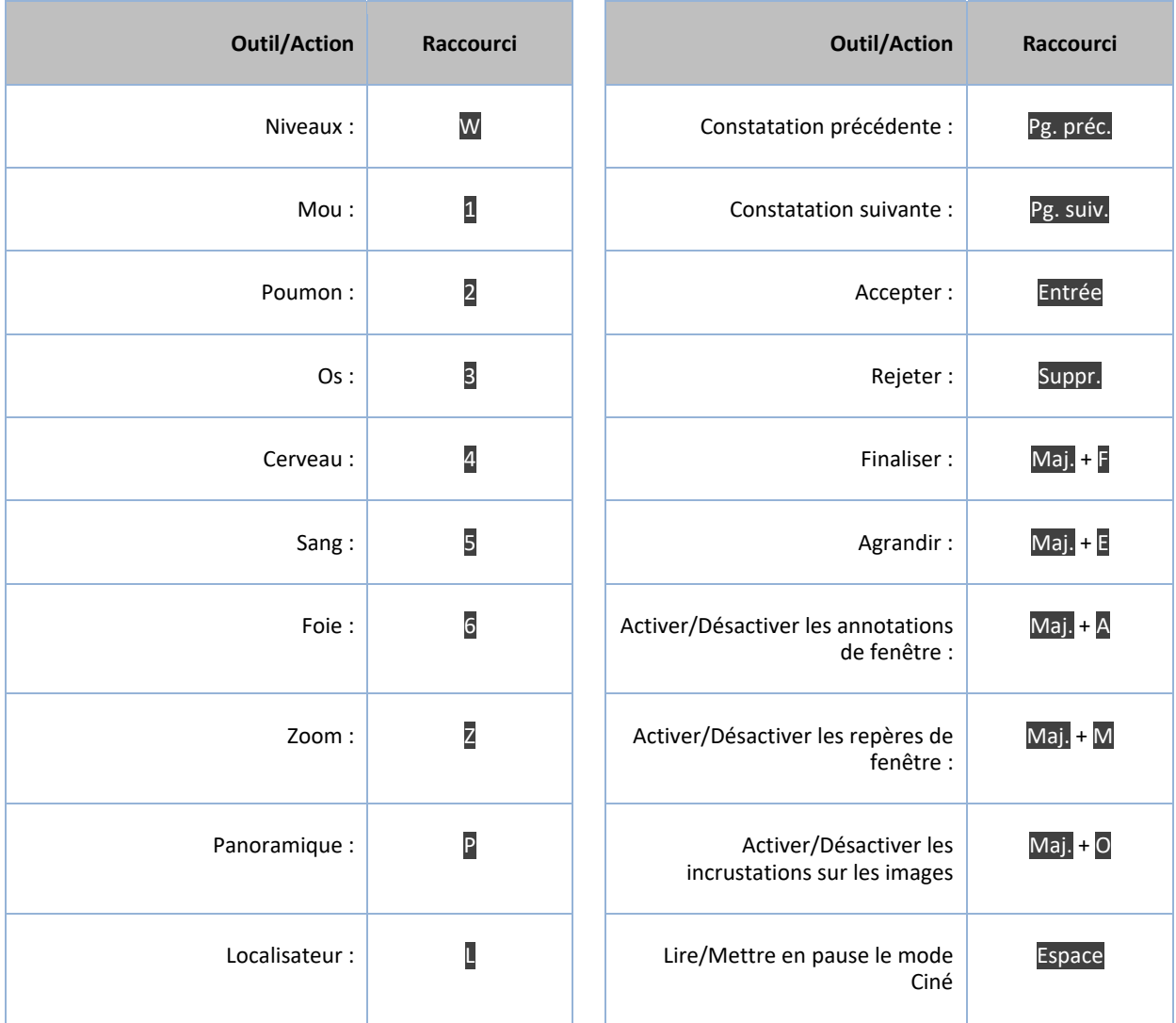

# **5 Curseurs de la souris**

**Remarque –** Les curseurs de la souris illustrés dans le tableau peuvent ne pas s'appliquer à tous les types d'examen ou rapport d'applications cliniques.

Cette section décrit les divers curseurs de la souris. Chaque curseur est activé suite à la sélection de l'outil ou de l'action correspondants.

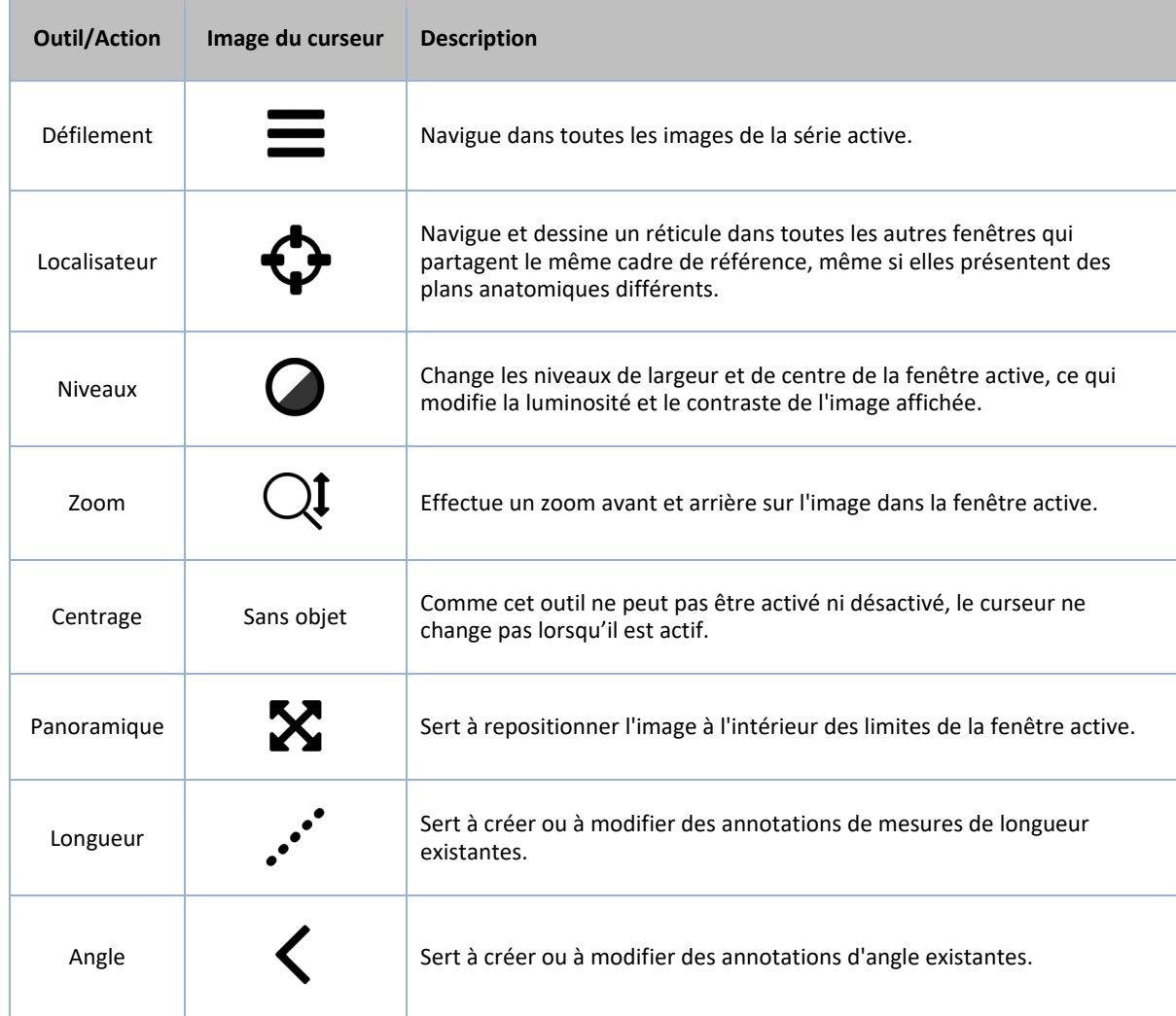

### **6 Installation, démarrage et arrêt**

### **6.1 Installation**

L'installation de Calantic™ Viewer est uniquement effectuée par le service technique de Bayer. Le service technique de Bayer dispose de la configuration système requise pour les plate‐formes prévues, des options de sécurité opérationnelle, des dépendances critiques, de l'interface système requise, des détails des plate‐formes prises en charge et des instructions d'installation.

# **6.2 Démarrage**

Invoquez l'URL de Viewer sur site pour démarrer l'application Web.

### **6.3 Arrêt**

Fermez le navigateur ou déconnectez‐vous de l'application Web.

# **7 Cybersécurité**

Les solutions numériques Calantic™, qui incluent Calantic Viewer, comportent des logiciels et font donc l'objet de préoccupations en matière de cybersécurité. Selon les fonctionnalités logicielles octroyées sous licence, elles peuvent également contenir des données soumises aux lois sur la confidentialité ou qui sont de nature sensible et qui doivent être protégées. Cette section couvre les aspects suivants en matière de cybersécurité et de sécurité des informations :

- protection de cybersécurité ;
- sécurité des informations ;
- environnement de sécurité attendu ;
- interfaces externes et interopérabilité ;
- mise hors service de l'équipement.

**Remarque –** En cas de violation de cybersécurité suspectée ou connue, ou bien pour toute question liée à la cybersécurité, veuillez contacter Bayer à l'adresse radiology.bayer.com/contact.

### **7.1 Protection de cybersécurité**

La conception de ce système inclut des mesures techniques visant à assurer sa sécurité contre les attaques. Ces mesures sont prévues pour protéger le système contre les menaces actuelles et futures. Des mises à jour du logiciel Calantic sont disponibles périodiquement pour la solution Calantic. Il incombe au client d'installer ces mises à jour de sécurité sur le périphérique Calantic Edge. De plus, Bayer a conclu un accord de service sur le cloud avec Google pour les mises à jour logicielles de sécurité. Il est possible que les nouvelles cyberattaques requièrent de nouveaux contrôles techniques. La politique de cyber‐réponse de Bayer garantit que des mises à jour logicielles sont mises au point et publiées dès que des menaces à haut risque se présentent. Les mises à jour planifiées et les correctifs logiciels non planifiés sont mis à la disposition des représentants agréés de Bayer pour un déploiement immédiat.

Google est responsable de la mise à jour des services gérés par Google et de l'infrastructure sous‐jacente. Bayer est responsable de la gestion des VM, des conteneurs et des applications conçues par elle‐même. En raison des exigences de formation technique relatives à l'étalonnage du périphérique et à sa vérification opérationnelle. Bayer est responsable de l'obtention du logiciel ou du micrologiciel et de sa mise à jour pour Google Cloud Platform. Bayer est responsable de la maintenance de la sécurité avec Google. Veuillez vous reporter à la section 7.8 Vérifications et environnement de sécurité attendus, fournis par les hôpitaux.

# **7.2 Protection de cybersécurité – Vérifications techniques**

Les vérifications de cybersécurité sont intégrées dans la conception du système et ne nécessitent aucune configuration de la part de l'utilisateur. Elles incluent :

- l'authentification intégrée et la tokenisation sécurisée de l'utilisateur lors de l'accès à Calantic Viewer ;
- le chiffrement intégré en transit avec SSH et TLS, et le chiffrement au repos dans Google Cloud Platform avec AES 256 ;
- le scan continu en temps réel des codes et des vulnérabilités des conteneurs, le scan des codes (Static Analysis/ SAST) et des vulnérabilités des machines virtuelles avec moteurs de scans mis à jour quotidiennement ;
- le hachage des conteneurs pour assurer l'intégrité de la chaîne de fourniture ;
- le test de pénétration par des tiers pour inclure le fuzzing d'API ;
- les pare‐feu du cloud virtuel privé (VPC) de Google Cloud Platform (GCP) ;
- l'intégration d'Enterprise Azure AD pour l'environnement de développement qui requiert une authentification à deux facteurs (2FA) et l'accès restreint au stockage de codes de production ;
- la modélisation des menaces robuste pour toutes les surfaces d'attaques afin de s'assurer qu'elles ne sont pas exposées ;
- le pare‐feu moderne d'applications web (Google Cloud Platform Cloud Armor) utilisé pour prévenir les attaques avancées ;
- Google Cloud Platform Security Command Center pour la détection des menaces ;
- des outils de conformité des tiers pour une détection et une gestion des écarts presque en temps réel ;
- la prévention des attaques XSS (cross‐site scripting) contre Calantic Viewer (ainsi que d'autres attaques web/logicielles) avec atténuation intégrée au moyen de la bibliothèque JSX pour React ;
- des journaux d'audit maintenus et revus régulièrement ;
- des bases de données à accès limité par pare‐feu VPC qui exigent une authentification, et dont les informations de connexion sont hachées et salées pour fournir une approche de sécurité à couches ;
- la fonction de masquage/anonymisation des données des patients lors de la transmission aux systèmes externes (disponible en option) ;
- des clés SSH uniques utilisées sur le périphérique Calantic Edge pour chaque client ;
- la solution actuelle de gestion des identités et des accès (IAM) dans le cloud.

### **7.3 Protection de cybersécurité – Vérifications opérationnelles**

Le logiciel du système doit être entretenu et mis à jour pour garantir qu'il restera sûr en cas de nouvelles cybermenaces. Pour le périphérique Calantic Edge, le client est responsable de la sécurité. Cela inclut les correctifs, l'antivirus, le pare‐feu, la sécurité de l'hôte VM, la sécurité du réseau et les systèmes de détection d'intrusion (IDS) et de prévention d'intrusion (IPS). Bayer est responsable de la mise à jour du périphérique Calantic Edge et de l'application Calantic Viewer.

Bayer prévoit et lance chaque année une ou plusieurs mises à jour logicielles qui incluent des correctifs de sécurité cumulés. Pour l'instance Calantic GCP, Bayer prévoit également des mises à jour logicielles une ou plusieurs fois par an. Toute nouvelle menace de cybersécurité active susceptible de nuire au fonctionnement du système déclenche la production de nouvelles versions logicielles afin de fournir des correctifs.

Pendant la période de souscription, Bayer fournira des services de maintenance et d'assistance à distance grâce à l'accès distant VirtualCare®. Les clients doivent planifier et prévoir des mises à jour du système qui peuvent nécessiter un accès distant Bayer VirtualCare® ou des visites sur place par un représentant Bayer agréé.

La licence du système inclut l'assistance logicielle, y compris les mises à jour. Les clients doivent prévoir et planifier les mises à jour logicielles du système.

### **7.4 Protection en matière de cybersécurité – Vulnérabilités connues**

La mise à jour du logiciel du système fait partie des vérifications opérationnelles et aidera à réduire les risques de sécurité dus aux vulnérabilités connues. Le logiciel du système sera régulièrement soumis à des tests de pénétration et à des tests à données aléatoires réalisés par un laboratoire tiers ainsi qu'à un scan automatisé des vulnérabilités. Une liste complète des CVE est disponible sur demande.

### **7.5 Protection en matière de cybersécurité – Nomenclature logicielle**

La nomenclature logicielle est disponible sur demande.

### **7.6 Sécurité des informations**

Le système contient des informations qui peuvent être considérées comme confidentielles (p. ex. des adresses IP de réseau), ou être potentiellement sujettes aux lois sur la confidentialité (p. ex. les noms de patients), ou alors qui doivent être protégées contre tout accès ou toute modification accidentels (p. ex. protocoles, configuration de produit). La sécurité des informations dépend non seulement des vérifications techniques intégrées dans la conception du système mais aussi des vérifications opérationnelles dont la configuration est la responsabilité de l'utilisateur. Les informations sur Google Cloud Platform et sur les composants Calantic sur site sont protégées comme indiqué ci‐dessous.

- Toutes les données sur Google Cloud sont automatiquement chiffrées en transit et au repos à l'intérieur de Google Cloud. GCP utilise AES 256 pour les données au repos et TLS 1.2 pour celles en transit.
- Les données transmises à GCP sont chiffrées en transit avec SSH et TLS.
- La fonction de masquage/pseudo-anonymisation des données des patients lors de la transmission aux systèmes externes est fournie en option avec le périphérique Calantic Edge.
- Calantic Viewer peut afficher des ePHI, mais uniquement après l'authentification et l'autorisation d'un utilisateur.
- Calantic Viewer utilise TLS pour chiffrer les ePHI et ne place pas d'ePHI en cache.

### **7.7 Sécurité des informations – Vérifications opérationnelles**

Dans le cadre de son utilisation normale, le système met à disponibilité des informations par le biais de divers moyens. Cela inclut la visualisation directe sur les affichages du système et l'accès aux données par le biais d'une interface utilisateur basée sur Node.js également appelée Calantic Viewer. L'accès est possible partout sur le réseau du client.

Les fonctions suivantes donnent accès à des informations pouvant avoir trait à la sécurité :

- VirtualCare Setup (valeurs réseau telles que les adresses IP et les ports) ;
- l'accès Web à l'interface web du périphérique Edge par l'intermédiaire de Calantic Viewer ;
- les API.

Les vérifications opérationnelles suivantes permettent de configurer le produit de sorte à fermer les chemins d'accès de sécurité des informations décrits ci‐dessus.

- L'environnement VirtualCare est conforme à la norme ISO/CEI 27001:2013, exige un nom d'utilisateur et un mot de passe, et chiffre toutes les connexions via TLS.
- L'accès à Calantic Viewer est contrôlé par authentification et autorisation établies par une connexion TLS pour la transmission de données.
- L'accès API exige des informations d'identification du compte de service GCP et une connexion TLS, les deux n'ayant pas d'accès direct aux ePHI.

### **7.8 Vérifications et environnement de sécurité attendus, fournis par les hôpitaux**

Les parties prenantes de l'écosystème de santé partagent la responsabilité de la protection des patients et de la sauvegarde des données. En tant que fabricant de dispositifs et de solutions de soins de santé, Bayer investit dans l'infrastructure et le développement de politiques et de procédures qui prennent en charge les exigences en constante évolution relatives à la cybersécurité et aux bonnes pratiques du secteur. Sur les sites des utilisateurs finals, la protection en matière de cybersécurité et la défense contre les attaques les plus récentes sont renforcées par le biais d'une maintenance adéquate des réseaux et des environnements dans lesquels les solutions et les produits médicaux sont déployés. Les réseaux de l'hôpital qui sont surveillés et corrigés rapidement constituent la première ligne de défense pour les solutions médicales déployées.

Le propriétaire du système doit demander explicitement à un représentant Bayer agréé de créer le premier compte d'utilisateur de sa part. Par la suite, le propriétaire du système est responsable de la gestion de ses propres comptes d'utilisateur.

Il incombe au client de fournir la VM du périphérique Edge, le système d'exploitation et le réseau hospitalier, et de les sécuriser conformément aux politiques de l'hôpital pour assurer de futures mesures d'atténuation. Il incombe également au client de surveiller activement les événements en rapport avec la sécurité liés au périphérique Edge et à l'environnement réseau alentour. En plus de la mise à jour du logiciel du système, il est conseillé de procéder aux vérifications opérationnelles supplémentaires ci‐dessous

Il convient de limiter autant que possible l'accès physique au système du périphérique Calantic Edge.

- Les clients doivent mettre en place les bonnes pratiques de sécurité (cf. NIST 800‐53 et NIST CSF) sur leur propre réseau et leur propre environnement virtuel, surtout pour le périphérique Calantic Edge hébergé dans leur datacenter. De plus, en cas d'utilisation d'un navigateur pour se connecter à Calantic Marketplace and My Apps, il convient de suivre les bonnes pratiques de sécurité du navigateur et du système d'exploitation.
- Il est vivement conseillé au client de procéder à des snapshots ou à des sauvegardes du périphérique Calantic Edge.
- Le chiffrement vers les ressources internes (comme le PACS) n'est pas activé par défaut mais peut l'être par le client.
- Aucun antivirus, aucune solution de détection des terminaux avancée, aucune correctif de sécurité logicielle ni aucune configuration de sécurité ne sont installés par défaut, mais ils peuvent l'être par le client à qui il incombera ensuite de les surveiller.
- L'accès physique à Calantic Viewer et au périphérique Calantic Edge ne doit pas s'effectuer dans des espaces publics ni en présence de personnes n'appartenant pas au personnel et laissées sans surveillance. Il est conseillé d'utiliser un écran de confidentialité.
- Les pièces doivent être sécurisées quand le personnel n'est pas présent.
- Une inspection et un entretien périodiques de l'équipement doivent être réalisés.
- Lorsque c'est possible, activez le chiffrement pour toute connexion à l'environnement client, le SIR et le PACS, par exemple.
- Installez, configurez et testez soigneusement la mise sur liste blanche des applications aussi connue sous le nom d'AppLocker pour empêcher l'exécution de codes malveillants.
- Activez le chiffrement de disque sur le système d'exploitation de la VM et assurez-vous que des pratiques de gestion clés sont en place.
- Le client peut exécuter des scans de vulnérabilités sur la VM uniquement dans son datacenter et est seul responsable des corrections.
- Le positionnement correct dans l'environnement virtuel du datacenter du client doit être pris en compte, car la VM est en relation avec les ePHI.
- Il est vivement conseillé de surveiller les événements de sécurité des applications détectés et enregistrés par Calantic Viewer. Les journaux sont au format standard séparé par des virgules (CSV) et se trouvent dans Lecteur:\Calantic Edge\Blackford Platform\BlackfordPlatformAudit.log pour l'ingestion des outils SIEM (Security Information and Event Management) par l'intermédiaire de l'infrastructure du collecteur de journaux du client.
- Si un client détecte un événement de cybersignal sur le périphérique Calantic Edge et/ou Calantic Viewer, il est vivement recommandé d'interrompre l'usage du produit, de suivre les bonnes pratiques de l'établissement face au problème et de le signaler rapidement au représentant Bayer agréé.

### **7.9 Authentification et autorisation**

Lors de l'installation du périphérique Calantic Edge, le client reçoit l'accès administrateur qu'il doit gérer ensuite de manière appropriée, conformément à ses politiques de sécurité. Calantic Viewer exige l'authentification et, selon le rôle, il permet l'autorisation sur la base de la tokenisation. Calantic Viewer est le seul endroit où l'utilisateur final peut voir les ePHI.

Au cas où l'utilisateur oublierait son mot de passe, un administrateur du système peut le réinitialiser. Si un administrateur du système oublie le sien, un représentant Bayer agréé peut lui créer un nouveau compte.

### **7.10 Interfaces externes et interopérabilité**

L'exposition de la solution Calantic aux interfaces externes est limitée. Toutes les interfaces ont été évaluées dans le modèle de menaces comme des surfaces d'attaques. Certaines fonctions en option ajoutent des connexions à des systèmes externes. Il s'agit des interfaces suivantes :

- connexion au(x) système(s) RIS ;
- connexion au(x) système(s) PACS ;
- passerelle API pour les connexions de service à service ;

- accès via le navigateur à Calantic Marketplace et à la galerie des applications ;
- VirtualCare (accès à l'assistance Bayer sur les rapports via une connexion Internet sécurisée) ;
- accès à Bayer GitLab ;
- accès la liste de travail ;
- accès à l'établissement des rapports ;
- accès par les tiers à la TLS.

### **8 Glossaire**

- AES Advanced Encryption Standard (norme de chiffrement avancé)
	- IA Intelligence artificielle
- API Application Programming Interface (interface de programmation d'application)
- SDK pour API Kit de développement logiciel pour interface de programmation d'application
	- IP moyen Projection d'intensité moyenne
		- TDM Tomodensitométrie
		- CVE Common Vulnerabilities and Exposures (failles de sécurité informatique)
		- DICOM Digital Imaging and Communications in Medicine (imagerie et communications numériques en médecine)
			- ePHI Informations électroniques de santé protégées
			- IDS Système de détection des intrusions
			- CEI Commission électrotechnique internationale
			- IPPA Applications de post‐traitement d'imagerie
			- IPS Système de prévention des intrusions
			- ISO Organisation internationale de normalisation
			- MINP Projection d'intensité minimale
			- MIP Projection d'intensité maximale
			- RM Imagerie par résonance magnétique
			- OS Système d'exploitation
	- PACS HIS Picture Archiving and Communications System Hospital Information System (Système d'archivage et de communication d'images, Système d'information hospitalier)
		- ISP Informations de santé protégées
		- SIR Système d'information radiologique
		- ROI Région d'intérêt
		- SAST Static application security testing (tests statiques de sécurité des applications)
		- SSH Secure Shell
		- TLS Transport Layer Security (sécurité de la couche de transport)
		- TM Marque commerciale
- VM Machine virtuelle
- WebGL Bibliothèque de graphiques Web
	- XSS Cross Site Scripting (injection de contenu dans une page web)

### **9 Licences**

The following third‐party software is included as part of the Calantic™ Viewer and the license terms for such software are outlined below.

### **OHIF**

MIT License

Copyright © 2018 Open Health Imaging Foundation

Permission is hereby granted, free of charge, to any person obtaining a copy of this software and associated documentation files (the "Software"), to deal in the Software without restriction, including without limitation the rights to use, copy, modify, merge, publish, distribute, sublicense, and/or sell copies of the Software, and to permit persons to whom the Software is furnished to do so, subject to the following conditions:

The above copyright notice and this permission notice shall be included in all copies or substantial portions of the Software.

THE SOFTWARE IS PROVIDED "AS IS", WITHOUT WARRANTY OF ANY KIND, EXPRESS OR IMPLIED, INCLUDING BUT NOT LIMITED TO THE WARRANTIES OF MERCHANTABILITY, FITNESS FOR A PARTICULAR PURPOSE AND NONINFRINGEMENT. IN NO EVENT SHALL THE AUTHORS OR COPYRIGHT HOLDERS BE LIABLE FOR ANY CLAIM, DAMAGES OR OTHER LIABILITY, WHETHER IN AN ACTION OF CONTRACT, TORT OR OTHERWISE, ARISING FROM, OUT OF OR IN CONNECTION WITH THE SOFTWARE OR THE USE OR OTHER DEALINGS IN THE SOFTWARE.

### **@tanem/react‐nprogress**

MIT License

Copyright © 2018 Tane Morgan

Permission is hereby granted, free of charge, to any person obtaining a copy of this software and associated documentation files (the "Software"), to deal in the Software without restriction, including without limitation the rights to use, copy, modify, merge, publish, distribute, sublicense, and/or sell copies of the Software, and to permit persons to whom the Software is furnished to do so, subject to the following conditions:

The above copyright notice and this permission notice shall be included in all copies or substantial portions of the Software.

THE SOFTWARE IS PROVIDED "AS IS", WITHOUT WARRANTY OF ANY KIND, EXPRESS OR IMPLIED, INCLUDING BUT NOT LIMITED TO THE WARRANTIES OF MERCHANTABILITY, FITNESS FOR A PARTICULAR PURPOSE AND NONINFRINGEMENT. IN NO EVENT SHALL THE AUTHORS OR COPYRIGHT HOLDERS BE LIABLE FOR ANY CLAIM, DAMAGES OR OTHER LIABILITY, WHETHER IN AN ACTION OF CONTRACT, TORT OR OTHERWISE, ARISING FROM, OUT OF OR IN CONNECTION WITH THE SOFTWARE OR THE USE OR OTHER DEALINGS IN THE SOFTWARE.

### **CoreJS**

Copyright © 2014‐2021 Denis Pushkarev

Permission is hereby granted, free of charge, to any person obtaining a copy of this software and associated documentation files (the "Software"), to deal in the Software without restriction, including without limitation the rights to use, copy, modify, merge, publish, distribute, sublicense, and/or sell copies of the Software, and to permit persons to whom the Software is furnished to do so, subject to the following conditions:

The above copyright notice and this permission notice shall be included in all copies or substantial portions of the Software.

THE SOFTWARE IS PROVIDED "AS IS", WITHOUT WARRANTY OF ANY KIND, EXPRESS OR IMPLIED, INCLUDING BUT NOT LIMITED TO THE WARRANTIES OF MERCHANTABILITY, FITNESS FOR A PARTICULAR PURPOSE AND NONINFRINGEMENT. IN NO EVENT SHALL THE AUTHORS OR COPYRIGHT HOLDERS BE LIABLE FOR ANY CLAIM, DAMAGES OR OTHER LIABILITY, WHETHER IN AN ACTION OF CONTRACT, TORT OR OTHERWISE, ARISING FROM, OUT OF OR IN CONNECTION WITH THE SOFTWARE OR THE USE OR OTHER DEALINGS IN THE SOFTWARE.

### **Cornerstone**

The MIT License (MIT)

Copyright © 2014 Chris Hafey (chafey@gmail.com)

Permission is hereby granted, free of charge, to any person obtaining a copy of this software and associated documentation files (the "Software"), to deal in the Software without restriction, including without limitation the rights to use, copy, modify, merge, publish, distribute, sublicense, and/or sell copies of the Software, and to permit persons to whom the Software is furnished to do so, subject to the following conditions:

The above copyright notice and this permission notice shall be included in all copies or substantial portions of the Software.

THE SOFTWARE IS PROVIDED "AS IS », WITHOUT WARRANTY OF ANY KIND, EXPRESS OR IMPLIED, INCLUDING BUT NOT LIMITED TO THE WARRANTIES OF MERCHANTABILITY, FITNESS FOR A PARTICULAR PURPOSE AND NONINFRINGEMENT. IN NO EVENT SHALL THE AUTHORS OR COPYRIGHT HOLDERS BE LIABLE FOR ANY CLAIM, DAMAGES OR OTHER LIABILITY, WHETHER IN AN ACTION OF CONTRACT, TORT OR OTHERWISE, ARISING FROM, OUT OF OR IN CONNECTION WITH THE SOFTWARE OR THE USE OR OTHER DEALINGS IN THE SOFTWARE.

### **Cypress**

MIT License (MIT)

Copyright © 2021 Cypress.io

Permission is hereby granted, free of charge, to any person obtaining a copy of this software and associated documentation files (the "Software"), to deal in the Software without restriction, including without limitation the rights to use, copy, modify, merge, publish, distribute, sublicense, and/or sell copies of the Software, and to permit persons to whom the Software is furnished to do so, subject to the following conditions:

The above copyright notice and this permission notice shall be included in all copies or substantial portions of the Software.

THE SOFTWARE IS PROVIDED "AS IS", WITHOUT WARRANTY OF ANY KIND, EXPRESS OR IMPLIED, INCLUDING BUT NOT LIMITED TO THE WARRANTIES OF MERCHANTABILITY, FITNESS FOR A PARTICULAR PURPOSE AND NONINFRINGEMENT. IN NO EVENT SHALL THE AUTHORS OR COPYRIGHT HOLDERS BE LIABLE FOR ANY CLAIM, DAMAGES OR OTHER LIABILITY, WHETHER IN AN ACTION OF CONTRACT, TORT OR OTHERWISE, ARISING FROM, OUT OF OR IN CONNECTION WITH THE SOFTWARE OR THE USE OR OTHER DEALINGS IN THE SOFTWARE.

#### **dicom‐microscopy‐viewer**

MIT License

Copyright © 2018

Permission is hereby granted, free of charge, to any person obtaining a copy of this software and associated documentation files (the "Software"), to deal in the Software without restriction, including without limitation the rights to use, copy, modify, merge, publish, distribute, sublicense, and/or sell copies of the Software, and to permit persons to whom the Software is furnished to do so, subject to the following conditions:

The above copyright notice and this permission notice shall be included in all copies or substantial portions of the Software.

THE SOFTWARE IS PROVIDED "AS IS", WITHOUT WARRANTY OF ANY KIND, EXPRESS OR IMPLIED, INCLUDING BUT NOT LIMITED TO THE WARRANTIES OF MERCHANTABILITY, FITNESS FOR A PARTICULAR PURPOSE AND NONINFRINGEMENT. IN NO EVENT SHALL THE AUTHORS OR COPYRIGHT HOLDERS BE LIABLE FOR ANY CLAIM, DAMAGES OR OTHER LIABILITY, WHETHER IN AN ACTION OF CONTRACT, TORT OR OTHERWISE, ARISING FROM, OUT OF OR IN CONNECTION WITH THE SOFTWARE OR THE USE OR OTHER DEALINGS IN THE SOFTWARE.

#### **dicom‐parser**

The MIT License (MIT)

Copyright © 2014 Chris Hafey (chafey@gmail.com)

Permission is hereby granted, free of charge, to any person obtaining a copy of this software and associated documentation files (the "Software"), to deal in the Software without restriction, including without limitation the rights to use, copy, modify, merge, publish, distribute, sublicense, and/or sell copies of the Software, and to permit persons to whom the Software is furnished to do so, subject to the following conditions:

The above copyright notice and this permission notice shall be included in all copies or substantial portions of the Software.

THE SOFTWARE IS PROVIDED "AS IS", WITHOUT WARRANTY OF ANY KIND, EXPRESS OR IMPLIED, INCLUDING BUT NOT LIMITED TO THE WARRANTIES OF MERCHANTABILITY, FITNESS FOR A PARTICULAR PURPOSE AND NONINFRINGEMENT. IN NO EVENT SHALL THE AUTHORS OR COPYRIGHT HOLDERS BE LIABLE FOR ANY CLAIM, DAMAGES OR OTHER LIABILITY, WHETHER IN AN ACTION OF CONTRACT, TORT OR OTHERWISE, ARISING FROM, OUT OF OR IN CONNECTION WITH THE SOFTWARE OR THE USE OR OTHER DEALINGS IN THE SOFTWARE.

### **Lodash**

The MIT License

Copyright JS Foundation and other contributors <https://js.foundation/>

Based on Underscore.js, copyright Jeremy Ashkenas, DocumentCloud and Investigative Reporters & Editors <http://underscorejs.org/>

This software consists of voluntary contributions made by many individuals. For exact contribution history, see the revision history available at https://github.com/lodash/lodash

The following license applies to all parts of this software except as documented below:

 $=$ 

Permission is hereby granted, free of charge, to any person obtaining a copy of this software and associated documentation files (the "Software"), to deal in the Software without restriction, including without limitation the rights to use, copy, modify, merge, publish, distribute, sublicense, and/or sell copies of the Software, and to permit persons to whom the Software is furnished to do so, subject to the following conditions:

The above copyright notice and this permission notice shall be included in all copies or substantial portions of the Software.

THE SOFTWARE IS PROVIDED "AS IS", WITHOUT WARRANTY OF ANY KIND, EXPRESS OR IMPLIED, INCLUDING BUT NOT LIMITED TO THE WARRANTIES OF MERCHANTABILITY, FITNESS FOR A PARTICULAR PURPOSE AND NONINFRINGEMENT. IN NO EVENT SHALL THE AUTHORS OR COPYRIGHT HOLDERS BE LIABLE FOR ANY CLAIM, DAMAGES OR OTHER LIABILITY, WHETHER IN AN ACTION OF CONTRACT, TORT OR OTHERWISE, ARISING FROM, OUT OF OR IN CONNECTION WITH THE SOFTWARE OR THE USE OR OTHER DEALINGS IN THE SOFTWARE.

 $=$ 

Copyright and related rights for sample code are waived via CC0. Sample code is defined as all source code displayed within the prose of the documentation.

CC0: http://creativecommons.org/publicdomain/zero/1.0/

 $=$ 

Files located in the node\_modules and vendor directories are externally maintained libraries used by this software which have their own licenses; we recommend you read them, as their terms may differ from the terms above.

### **Moment**

Copyright © JS Foundation and other contributors

Permission is hereby granted, free of charge, to any person obtaining a copy of this software and associated documentation files (the "Software"), to deal in the Software without restriction, including without limitation the rights to use, copy, modify, merge, publish, distribute, sublicense, and/or sell copies of the Software, and to permit persons to whom the Software is furnished to do so, subject to the following conditions:

The above copyright notice and this permission notice shall be included in all copies or substantial portions of the Software.

THE SOFTWARE IS PROVIDED "AS IS", WITHOUT WARRANTY OF ANY KIND, EXPRESS OR IMPLIED, INCLUDING BUT NOT LIMITED TO THE WARRANTIES OF MERCHANTABILITY, FITNESS FOR A PARTICULAR PURPOSE AND NONINFRINGEMENT. IN NO EVENT SHALL THE AUTHORS OR COPYRIGHT HOLDERS BE LIABLE FOR ANY CLAIM, DAMAGES OR OTHER LIABILITY, WHETHER IN AN ACTION OF CONTRACT, TORT OR OTHERWISE, ARISING FROM, OUT OF OR IN CONNECTION WITH THE SOFTWARE OR THE USE OR OTHER DEALINGS IN THE SOFTWARE.

### **Mousetrap**

Apache License

Version 2.0, January 2004

http://www.apache.org/licenses/

TERMS AND CONDITIONS FOR USE, REPRODUCTION, AND DISTRIBUTION

1. Definitions.

"License" shall mean the terms and conditions for use, reproduction, and distribution as defined by Sections 1 through 9 of this document.

"Licensor" shall mean the copyright owner or entity authorized by the copyright owner that is granting the License.

"Legal Entity" shall mean the union of the acting entity and all other entities that control, are controlled by, or are under common control with that entity. For the purposes of this definition, "control" means (i) the power, direct or indirect, to cause the direction or management of such entity, whether by contract or otherwise, or (ii) ownership of fifty percent (50%) or more of the outstanding shares, or (iii) beneficial ownership of such entity.

"You" (or "Your") shall mean an individual or Legal Entity exercising permissions granted by this License.

"Source" form shall mean the preferred form for making modifications, including but not limited to software source code, documentation source, and configuration files.

"Object" form shall mean any form resulting from mechanical transformation or translation of a Source form, including but not limited to compiled object code, generated documentation, and conversions to other media types.

"Work" shall mean the work of authorship, whether in Source or Object form, made available under the License, as indicated by a copyright notice that is included in or attached to the work (an example is provided in the Appendix below).

"Derivative Works" shall mean any work, whether in Source or Object form, that is based on (or derived from) the Work and for which the editorial revisions, annotations, elaborations, or other modifications represent, as a whole, an original work of authorship. For the purposes of this License, Derivative Works shall not include works that remain separable from, or merely link (or bind by name) to the interfaces of, the Work and Derivative Works thereof.

"Contribution" shall mean any work of authorship, including the original version of the Work and any modifications or additions to that Work or Derivative Works thereof, that is intentionally submitted to Licensor for inclusion in the Work by the copyright owner or by an individual or Legal Entity authorized to submit on behalf of the copyright owner. For the purposes of this definition, "submitted" means any form of electronic, verbal, or written communication sent to the Licensor or its representatives, including but not limited to communication on electronic mailing lists, source code control systems, and issue tracking systems that are managed by, or on behalf of, the Licensor for the purpose of discussing and improving the Work, but excluding communication that is conspicuously marked or otherwise designated in writing by the copyright owner as "Not a Contribution. "

"Contributor" shall mean Licensor and any individual or Legal Entity on behalf of whom a Contribution has been received by Licensor and subsequently incorporated within the Work.

#### 2. Grant of Copyright License.

Subject to the terms and conditions of this License, each Contributor hereby grants to You a perpetual, worldwide, nonexclusive, no-charge, royalty-free, irrevocable copyright license to reproduce, prepare Derivative Works of, publicly display, publicly perform, sublicense, and distribute the Work and such Derivative Works in Source or Object form.

#### 3. Grant of Patent License.

Subject to the terms and conditions of this License, each Contributor hereby grants to You a perpetual, worldwide, non‐ exclusive, no-charge, royalty-free, irrevocable (except as stated in this section) patent license to make, have made, use, offer to sell, sell, import, and otherwise transfer the Work, where such license applies only to those patent claims licensable by such Contributor that are necessarily infringed by their Contribution(s) alone or by combination of their Contribution(s) with the Work to which such Contribution(s) was submitted. If You institute patent litigation against any entity (including a cross‐claim or counterclaim in a lawsuit) alleging that the Work or a Contribution incorporated within the Work constitutes direct or contributory patent infringement, then any patent licenses granted to You under this License for that Work shall terminate as of the date such litigation is filed.

#### 4. Redistribution.

You may reproduce and distribute copies of the Work or Derivative Works thereof in any medium, with or without modifications, and in Source or Object form, provided that You meet the following conditions:

(a) You must give any other recipients of the Work or Derivative Works a copy of this License; and

(b) You must cause any modified files to carry prominent notices stating that You changed the files; and

(c) You must retain, in the Source form of any Derivative Works that You distribute, all copyright, patent, trademark, and attribution notices from the Source form of the Work, excluding those notices that do not pertain to any part of the Derivative Works; and

(d) If the Work includes a "NOTICE" text file as part of its distribution, then any Derivative Works that You distribute must include a readable copy of the attribution notices contained within such NOTICE file, excluding those notices that do not pertain to any part of the Derivative Works, in at least one of the following places: within a NOTICE text file distributed as part of the Derivative Works; within the Source form or documentation, if provided along with the Derivative Works; or, within a display generated by the Derivative Works, if and wherever such third‐party notices normally appear. The contents of the NOTICE file are for informational purposes only and do not modify the License. You may add Your own attribution notices within Derivative Works that You distribute, alongside or as an addendum to the NOTICE text from the Work, provided that such additional attribution notices cannot be construed as modifying the License. You may add Your own copyright statement to Your modifications and may provide additional or different license terms and conditions for use, reproduction, or distribution of Your modifications, or for any such Derivative Works as a whole, provided Your use, reproduction, and distribution of the Work otherwise complies with the conditions stated in this License.

#### 5. Submission of Contributions.

Unless You explicitly state otherwise, any Contribution intentionally submitted for inclusion in the Work by You to the Licensor shall be under the terms and conditions of this License, without any additional terms or conditions. Notwithstanding the above,

nothing herein shall supersede or modify the terms of any separate license agreement you may have executed with Licensor regarding such Contributions.

#### 6. Trademarks.

This License does not grant permission to use the trade names, trademarks, service marks, or product names of the Licensor, except as required for reasonable and customary use in describing the origin of the Work and reproducing the content of the NOTICE file.

#### 7. Disclaimer of Warranty.

Unless required by applicable law or agreed to in writing, Licensor provides the Work (and each Contributor provides its Contributions) on an "AS IS" BASIS, WITHOUT WARRANTIES OR CONDITIONS OF ANY KIND, either express or implied, including, without limitation, any warranties or conditions of TITLE, NON‐INFRINGEMENT, MERCHANTABILITY, or FITNESS FOR A PARTICULAR PURPOSE. You are solely responsible for determining the appropriateness of using or redistributing the Work and assume any risks associated with Your exercise of permissions under this License.

#### 8. Limitation of Liability.

In no event and under no legal theory, whether in tort (including negligence), contract, or otherwise, unless required by applicable law (such as deliberate and grossly negligent acts) or agreed to in writing, shall any Contributor be liable to You for damages, including any direct, indirect, special, incidental, or consequential damages of any character arising as a result of this License or out of the use or inability to use the Work (including but not limited to damages for loss of goodwill, work stoppage, computer failure or malfunction, or any and all other commercial damages or losses), even if such Contributor has been advised of the possibility of such damages.

#### 9. Accepting Warranty or Additional Liability.

While redistributing the Work or Derivative Works thereof, You may choose to offer, and charge a fee for, acceptance of support, warranty, indemnity, or other liability obligations and/or rights consistent with this License. However, in accepting such obligations, You may act only on Your own behalf and on Your sole responsibility, not on behalf of any other Contributor, and only if You agree to indemnify, defend, and hold each Contributor harmless for any liability incurred by, or claims asserted against, such Contributor by reason of your accepting any such warranty or additional liability.

#### END OF TERMS AND CONDITIONS

#### ‐‐‐ Exceptions to the Apache 2.0 License ‐‐‐‐

As an exception, if, as a result of your compiling your source code, portions of this Software are embedded into an Object form of such source code, you may redistribute such embedded portions in such Object form without complying with the conditions of Sections 4(a), 4(b) and 4(d) of the License. In addition, if you combine or link compiled forms of this Software with software that is licensed under the GPLv2 ("Combined Software") and if a court of competent jurisdiction determines that the patent provision (Section3), the indemnity provision (Section 9) or other Section of the License conflicts with the conditions of the GPLv2, you may retroactively and prospectively choose to deem waived or otherwise exclude such Section(s) of the License, but only in their entirety and only with respect to the Combined Software.

### **Prop‐Types**

MIT License

Copyright © 2013‐present, Facebook, Inc.

Permission is hereby granted, free of charge, to any person obtaining a copy of this software and associated documentation files (the "Software"), to deal in the Software without restriction, including without limitation the rights to use, copy, modify, merge, publish, distribute, sublicense, and/or sell copies of the Software, and to permit persons to whom the Software is furnished to do so, subject to the following conditions:

The above copyright notice and this permission notice shall be included in all copies or substantial portions of the Software.

THE SOFTWARE IS PROVIDED "AS IS", WITHOUT WARRANTY OF ANY KIND, EXPRESS OR IMPLIED, INCLUDING BUT NOT LIMITED TO THE WARRANTIES OF MERCHANTABILITY, FITNESS FOR A PARTICULAR PURPOSE AND NONINFRINGEMENT. IN NO EVENT SHALL THE AUTHORS OR COPYRIGHT HOLDERS BE LIABLE FOR ANY CLAIM, DAMAGES OR OTHER LIABILITY, WHETHER IN AN ACTION OF CONTRACT, TORT OR OTHERWISE, ARISING FROM, OUT OF OR IN CONNECTION WITH THE SOFTWARE OR THE USE OR OTHER DEALINGS IN THE SOFTWARE.

### **REACT**

MIT License

Copyright © Facebook, Inc. and its affiliates.

Permission is hereby granted, free of charge, to any person obtaining a copy of this software and associated documentation files (the "Software"), to deal in the Software without restriction, including without limitation the rights to use, copy, modify, merge, publish, distribute, sublicense, and/or sell copies of the Software, and to permit persons to whom the Software is furnished to do so, subject to the following conditions:

The above copyright notice and this permission notice shall be included in all copies or substantial portions of the Software.

THE SOFTWARE IS PROVIDED "AS IS", WITHOUT WARRANTY OF ANY KIND, EXPRESS OR IMPLIED, INCLUDING BUT NOT LIMITED TO THE WARRANTIES OF MERCHANTABILITY, FITNESS FOR A PARTICULAR PURPOSE AND NONINFRINGEMENT. IN NO EVENT SHALL THE AUTHORS OR COPYRIGHT HOLDERS BE LIABLE FOR ANY CLAIM, DAMAGES OR OTHER LIABILITY, WHETHER IN AN ACTION OF CONTRACT, TORT OR OTHERWISE, ARISING FROM, OUT OF OR IN CONNECTION WITH THE SOFTWARE OR THE USE OR OTHER DEALINGS IN THE SOFTWARE.

### **Redux**

The MIT License (MIT)

Copyright © 2015‐present Dan Abramov

Permission is hereby granted, free of charge, to any person obtaining a copy of this software and associated documentation files (the "Software"), to deal in the Software without restriction, including without limitation the rights to use, copy, modify, merge, publish, distribute, sublicense, and/or sell copies of the Software, and to permit persons to whom the Software is furnished to do so, subject to the following conditions:

The above copyright notice and this permission notice shall be included in all copies or substantial portions of the Software.

THE SOFTWARE IS PROVIDED "AS IS", WITHOUT WARRANTY OF ANY KIND, EXPRESS OR IMPLIED, INCLUDING BUT NOT LIMITED TO THE WARRANTIES OF MERCHANTABILITY, FITNESS FOR A PARTICULAR PURPOSE AND NONINFRINGEMENT. IN NO EVENT SHALL THE AUTHORS OR COPYRIGHT HOLDERS BE LIABLE FOR ANY CLAIM, DAMAGES OR OTHER LIABILITY, WHETHER IN AN ACTION OF CONTRACT, TORT OR OTHERWISE, ARISING FROM, OUT OF OR IN CONNECTION WITH THE SOFTWARE OR THE USE OR OTHER DEALINGS IN THE SOFTWARE.

### **Reselect**

The MIT License (MIT)

Copyright © 2015‐2018 Reselect Contributors

Permission is hereby granted, free of charge, to any person obtaining a copy of this software and associated documentation files (the "Software"), to deal in the Software without restriction, including without limitation the rights to use, copy, modify, merge, publish, distribute, sublicense, and/or sell copies of the Software, and to permit persons to whom the Software is furnished to do so, subject to the following conditions:

The above copyright notice and this permission notice shall be included in all copies or substantial portions of the Software.

THE SOFTWARE IS PROVIDED "AS IS", WITHOUT WARRANTY OF ANY KIND, EXPRESS OR IMPLIED, INCLUDING BUT NOT LIMITED TO THE WARRANTIES OF MERCHANTABILITY, FITNESS FOR A PARTICULAR PURPOSE AND NONINFRINGEMENT. IN NO EVENT SHALL THE AUTHORS OR COPYRIGHT HOLDERS BE LIABLE FOR ANY CLAIM, DAMAGES OR OTHER LIABILITY, WHETHER IN AN ACTION OF CONTRACT, TORT OR OTHERWISE, ARISING FROM, OUT OF OR IN CONNECTION WITH THE SOFTWARE OR THE USE OR OTHER DEALINGS IN THE SOFTWARE.

### **Validate.JS**

The MIT License (MIT)

Copyright © 2013‐2020 Nicklas Ansman, 2013 Wrapp

Permission is hereby granted, free of charge, to any person obtaining a copy of this software and associated documentation files (the "Software"), to deal in the Software without restriction, including without limitation the rights to use, copy, modify, merge, publish, distribute, sublicense, and/or sell copies of the Software, and to permit persons to whom the Software is furnished to do so, subject to the following conditions:

The above copyright notice and this permission notice shall be included in all copies or substantial portions of the Software.

THE SOFTWARE IS PROVIDED "AS IS", WITHOUT WARRANTY OF ANY KIND, EXPRESS OR IMPLIED, INCLUDING BUT NOT LIMITED TO THE WARRANTIES OF MERCHANTABILITY, FITNESS FOR A PARTICULAR PURPOSE AND NONINFRINGEMENT. IN NO EVENT SHALL THE AUTHORS OR COPYRIGHT HOLDERS BE LIABLE FOR ANY CLAIM, DAMAGES OR OTHER LIABILITY, WHETHER IN AN ACTION OF CONTRACT, TORT OR OTHERWISE, ARISING FROM, OUT OF OR IN CONNECTION WITH THE SOFTWARE OR THE USE OR OTHER DEALINGS IN THE SOFTWARE.

### **VTK.JS**

Copyright © 2016, Kitware Inc. All rights reserved.

Redistribution and use in source and binary forms, with or without modification, are permitted provided that the following conditions are met:

• Redistributions of source code must retain the above copyright notice, this list of conditions and the following disclaimer.

• Redistributions in binary form must reproduce the above copyright notice, this list of conditions and the following disclaimer in the documentation and/or other materials provided with the distribution.

Neither the name of the <organization> nor the names of its contributors may be used to endorse or promote products derived from this software without specific prior written permission.

THIS SOFTWARE IS PROVIDED BY THE COPYRIGHT HOLDERS AND CONTRIBUTORS "AS IS" AND ANY EXPRESS OR IMPLIED WARRANTIES, INCLUDING, BUT NOT LIMITED TO, THE IMPLIED WARRANTIES OF MERCHANTABILITY AND FITNESS FOR A PARTICULAR PURPOSE ARE DISCLAIMED. IN NO EVENT SHALL <COPYRIGHT HOLDER> BE LIABLE FOR ANY DIRECT, INDIRECT, INCIDENTAL, SPECIAL, EXEMPLARY, OR CONSEQUENTIAL DAMAGES (INCLUDING, BUT NOT LIMITED TO, PROCUREMENT OF SUBSTITUTE GOODS OR SERVICES; LOSS OF USE, DATA, OR PROFITS; OR BUSINESS INTERRUPTION) HOWEVER CAUSED AND ON ANY THEORY OF LIABILITY, WHETHER IN CONTRACT, STRICT LIABILITY, OR TORT (INCLUDING NEGLIGENCE OR OTHERWISE) ARISING IN ANY WAY OUT OF THE USE OF THIS SOFTWARE, EVEN IF ADVISED OF THE POSSIBILITY OF SUCH DAMAGE.

**CETTE PAGE EST LAISSÉE VIERGE INTENTIONNELLEMENT**

89125316 Rév. C 2022‐09‐13

Based on 89125200 Rev. D

Bayer se réserve le droit, à tout moment et sans préavis ni obligation, de modifier les spécifications et les caractéristiques décrites dans le présent document, ou d'interrompre la fabrication d'un produit ou la prestation d'un service identifié dans cette publication. Veuillez contacter votre représentant agréé Bayer pour obtenir les informations les plus récentes.

Les données de patients qui apparaissent dans ce document sont des informations de santé protégées (ISP) fictives et/ou des ISP réelles desquelles toutes les informations personnellement identifiables ont été éliminées ou rendues anonymes. Aucune information personnellement identifiable n'est mentionnée.

Bayer, la croix de Bayer et Calantic sont des marques commerciales détenues et/ou déposées par Bayer aux États‐Unis et/ou dans d'autres pays. D'autres marques commerciales et noms de sociétés mentionnés ici sont la propriété de leurs détenteurs respectifs et sont utilisés ici uniquement à des fins d'information. Cela ne suppose ni n'implique aucune relation ni aucun endossement.

© 2021‐2022 Bayer. Ce support ne peut pas être reproduit, affiché, modifié ni distribué sans le consentement écrit explicite préalable de Bayer.

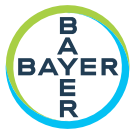

To provide feedback or request support, please use the contact form provided on radiology.bayer.com/contact

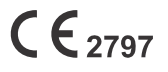

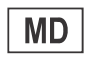

Bayer Medical Care Inc. 1 Bayer Drive Indianola, PA 15051-0780 U.S.A. Phone: +1-412-767-2400 +1-800-633-7231  $+1 - 412 - 767 - 4120$ Fax:

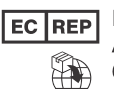

Bayer Medical Care B.V. Avenue Céramique 27 6221 KV Maastricht The Netherlands Phone: +31 43 3585600 Fax: +31 43 3656598

Bayer 拜耳 バイエル 」 baйep